# Hier beginnen MFC-J4410DW **MFC-J4610DW Installatiehandleiding**

Lees de Handleiding product veiligheid voordat u uw machine installeert. Lees vervolgens deze Installatiehandleiding voor de juiste installatie- en configuratie-instructies.

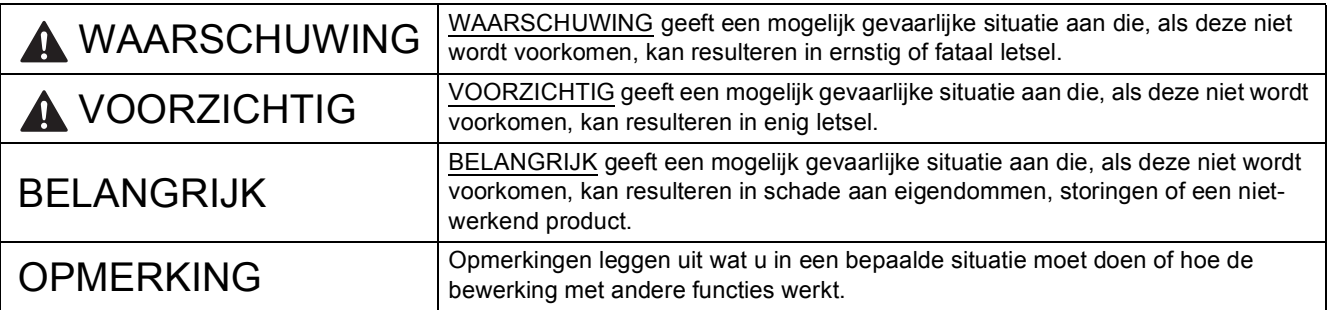

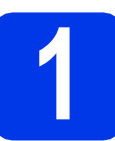

# **1 De machine uitpakken en de onderdelen controleren**

*De meeste illustraties in deze installatiehandleiding hebben betrekking op de MFC-J4410DW*.

*De meegeleverde onderdelen kunnen per land verschillen*.

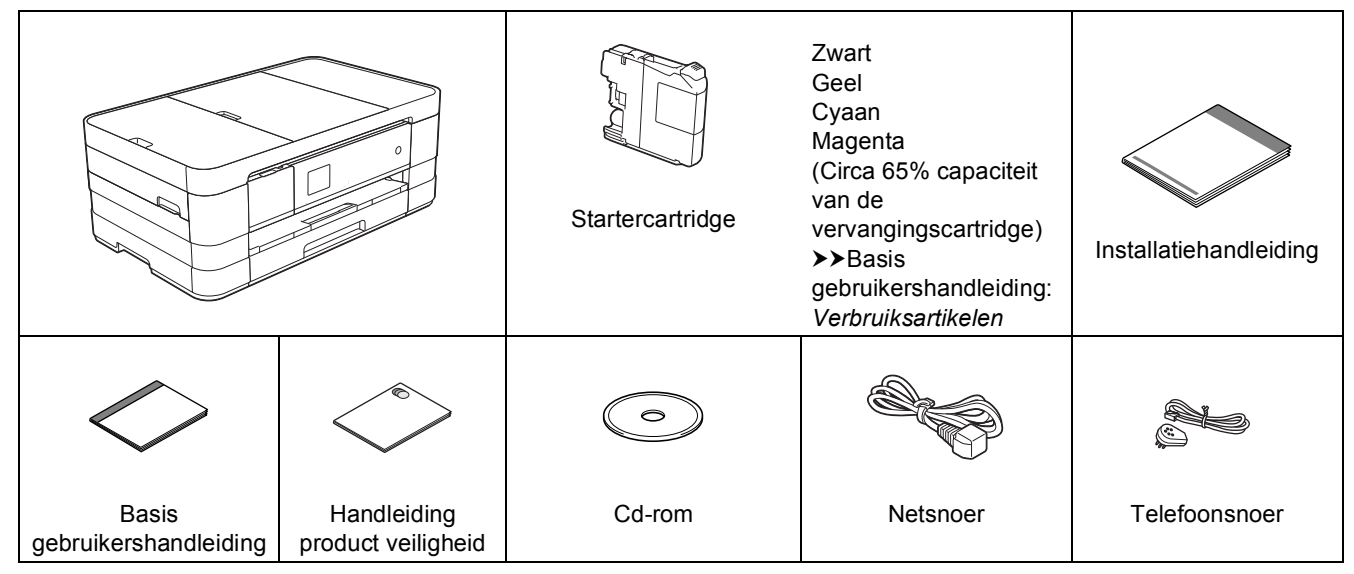

# **WAARSCHUWING**

**Voor het verpakken van de machine is gebruikgemaakt van plastic zakken. Houd deze plastic zakken uit de buurt van baby's en kinderen om verstikking te voorkomen. Plastic zakken zijn geen speelgoed.**

# **OPMERKING**

- *Bewaar al het verpakkingsmateriaal en de doos, voor het geval u de machine moet verzenden.*
- *U dient zelf een geschikte interfacekabel aan te schaffen voor de interface die u wilt gebruiken (voor een USB- of netwerkaansluiting).*

#### *USB-kabel*

*Gebruik bij voorkeur een USB 2.0-kabel (type A/B) die niet langer is dan 2 meter.*

#### *Netwerkkabel*

*Gebruik een rechtstreekse categorie 5 (of hoger) twisted-pairkabel voor een 10BASE-T of 100BASE-TX Fast Ethernet-netwerk.*

- a Verwijder de beschermtape en de folie van de machine en van het Touchscreen.
- **b** Controleer of alle onderdelen zich in de verpakking bevinden.

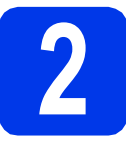

# **2 Normaal papier van A4-formaat plaatsen**

# **A VOORZICHTIG**

Til de machine NIET aan het scannerdeksel of de klep ter verwijdering van vastgelopen papier op. Hierdoor kan de machine uit uw handen glippen. Til de machine alleen met beide handen onder de machine op.

Zie de *Handleiding product veiligheid* voor meer informatie.

a Trek de papierlade (voor de MFC-J4610DW is dit papierlade 1)  $\bullet$  volledig uit de machine.

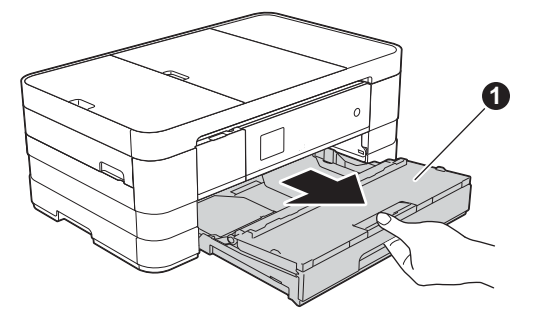

**b** Open het deksel van de uitvoerlade  $\bullet$ .

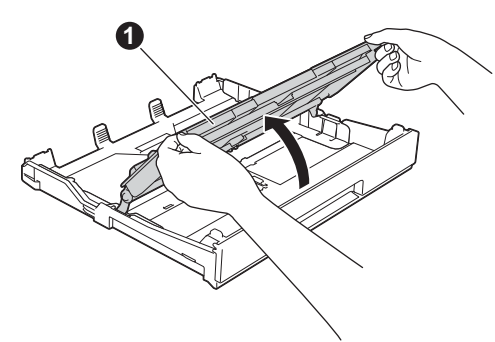

**C** Houd de papiergeleiders **a** voorzichtig ingedrukt en stel ze af op het formaat van het papier. Zorg ervoor dat het driehoekje @ op de papiergeleider  $\bigcirc$  op gelijke hoogte met de aanduiding voor het gebruikte papierformaat staat.

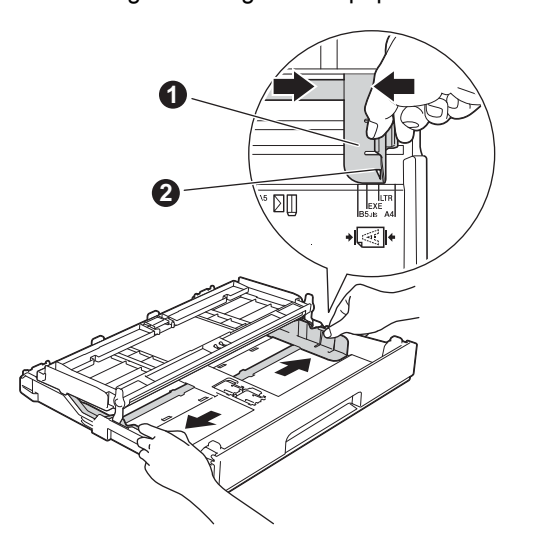

**d** Waaier de stapel papier goed door om te voorkomen dat papier vastloopt of scheef wordt ingevoerd.

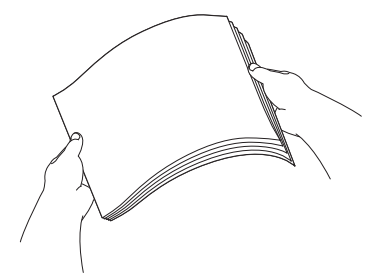

### **OPMERKING**

*Controleer altijd of het papier niet gekruld of gekreukeld is.*

e Plaats het papier met de afdrukzijde omlaag en de bovenrand eerst voorzichtig in de papierlade (voor de MFC-J4610DW is dit  $i$ ade 1).

# **BELANGRIJK**

*Let erop dat u het papier niet te ver in de lade plaatst; het kan achter in de lade omhoog komen waardoor papier vast kan komen te zitten.*

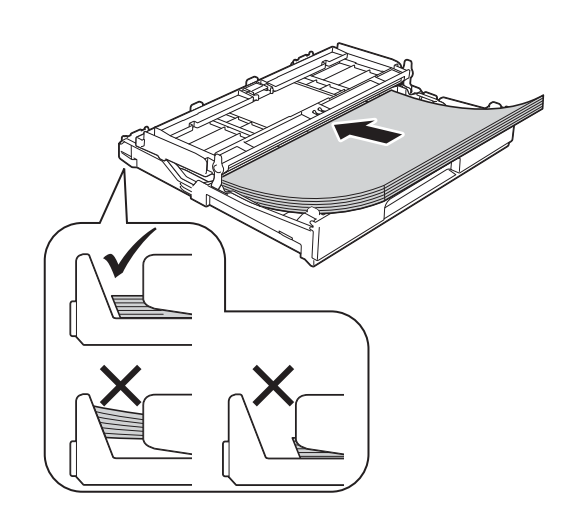

- 
- f Pas de papiergeleiders voorzichtig aan het papier aan. Controleer of de papiergeleiders de papierranden raken.

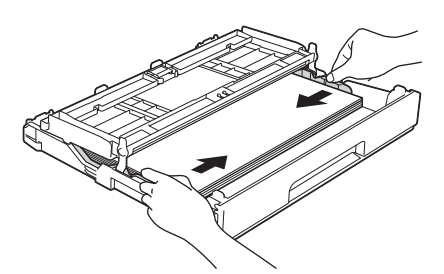

**g** Controleer of het papier plat in de lade ligt en onder de markering  $\bullet$  blijft die het maximum aangeeft. Sluit het deksel van de uitvoerlade.

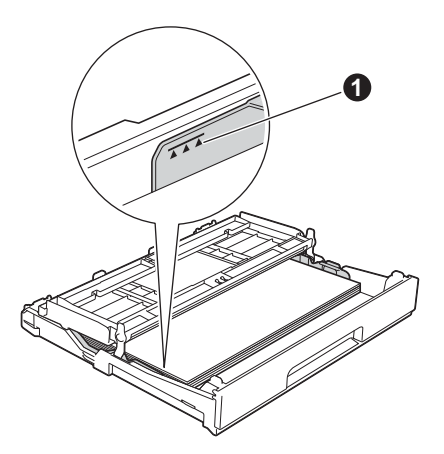

**h** Duw de papierlade *langzaam* volledig in de machine.

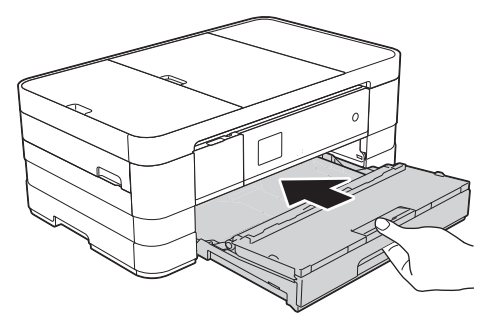

**i** Terwijl u de papierlade vasthoudt, trekt u de  $p$ apiersteun  $\bigoplus$  uit tot u een klik hoort en vervolgens vouwt u de papiersteunklep  $\bullet$  uit.

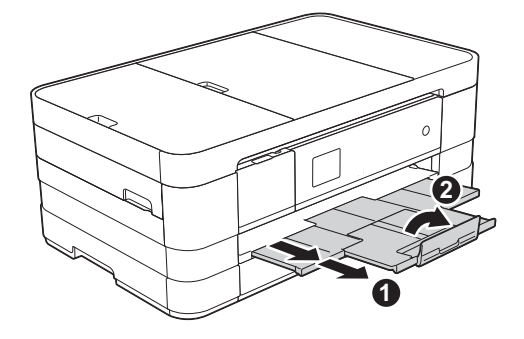

### **OPMERKING**

*• Open voor afdrukken en kopiëren op speciale media de sleuf voor handmatige invoer*  $\bigcirc$  aan *de achterkant van de machine. Voer slechts één envelop of één vel A3-, Ledger-, Legal of dik papier tegelijk in de handmatige invoer in.*

*Zie voor meer informatie* Papier in de sleuf voor handmatige invoer laden *in* hoofdstuk 2 *van de*  Basis gebruikershandleiding*.*

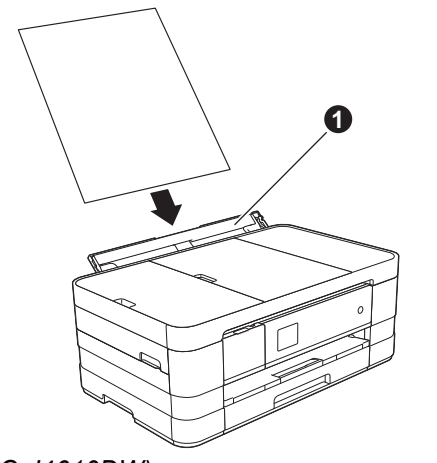

*• (MFC-J4610DW) Meer informatie over lade 2 vindt u in* Papier laden in papierlade 2 *in* hoofdstuk 2 *van de*  Basis gebruikershandleiding*.*

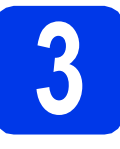

# **3 Het netsnoer en de telefoonlijn aansluiten**

# **WAARSCHUWING**

- **Deze machine moet worden voorzien van een geaarde stekker.**
- **Aangezien de machine via het stopcontact is geaard, kunt u zichzelf tegen mogelijke elektrische gevaren op het telefoonnetwerk beschermen door het netsnoer op uw machine aangesloten te houden wanneer u de machine op een telefoonlijn aansluit. Wanneer de machine moet worden verplaatst, is het het veiligst om eerst de telefoonlijn af te koppelen en pas daarna de stekker uit het stopcontact te halen.**

## **BELANGRIJK**

*Sluit de USB-kabel nu nog NIET aan (als u een USB-kabel gebruikt).*

**a** Sluit het netsnoer aan.

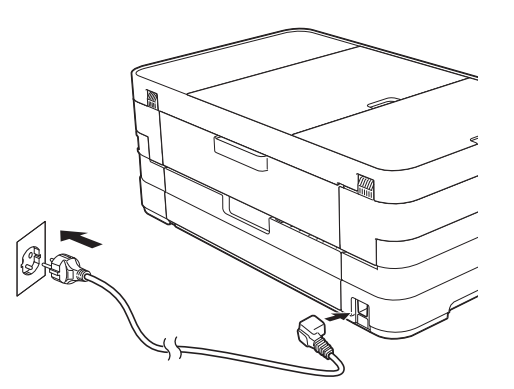

### **OPMERKING**

- *Als u niet van plan bent om de faxfunctie van deze machine te gebruiken, ga dan naar stap* [4](#page-5-0) *op [pagina 6](#page-5-0).*
- *Om een lange levensduur van de printkop te garanderen, een goede afdrukkwaliteit te behouden, en zo zuinig mogelijk met de inkt om te gaan, dient u de machine te allen tijde aangesloten te laten op een stroombron. We*

*raden u aan op*  $\circledcirc$  *te drukken om de machine* 

*uit te schakelen. Door op te drukken wordt de machine van een minimale hoeveelheid* 

*stroom voorzien zodat de printkop periodiek wordt gereinigd.*

**b** Til het scannerdeksel omhoog tot het veilig in de geopende stand vastklikt.

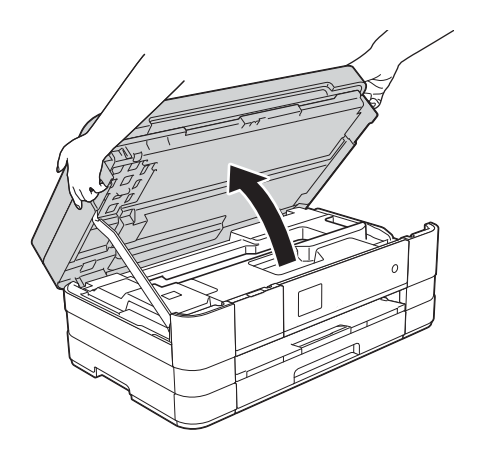

c Sluit het telefoonsnoer aan. Sluit het ene uiteinde van het snoer aan op de ingang **LINE** op de machine. Leid het snoer voorzichtig door het kabelgootje en uit de achterzijde van de machine. Sluit het andere einde aan op een modulaire telefoonaansluiting.

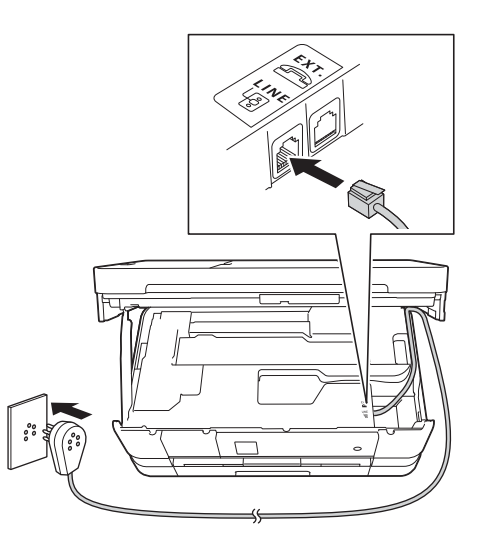

# **BELANGRIJK**

*Het telefoonsnoer MOET worden aangesloten op de ingang LINE van de machine.*

d Til het scannerdeksel omhoog om de vergrendeling  $\bigcirc$  te ontkoppelen. Duw de scannerdekselsteun @ omlaag en sluit het scannerdeksel **@** met beide handen.

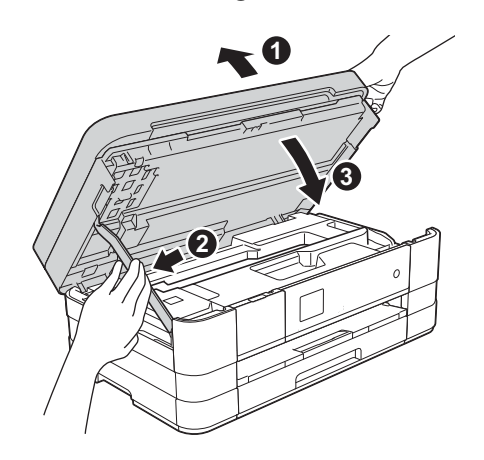

# **OPMERKING**

*Als u een telefoonlijn met een extern toestel deelt, moet u de aansluitingen zoals hieronder afgebeeld uitvoeren.*

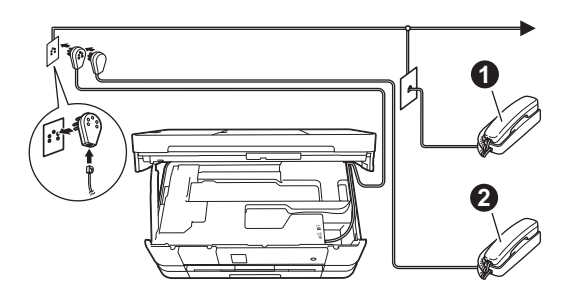

a *Tweede toestel* b *Extern toestel*

*Als u een extern toestel gebruikt, mag uw kabel maximaal 3 meter lang zijn.*

# **OPMERKING**

*Als u een telefoonlijn met een extern antwoordapparaat deelt, moet u dit zoals hieronder afgebeeld aansluiten.*

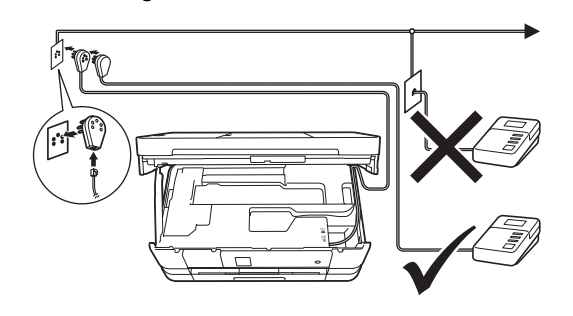

*Stel de ontvangstmodus in op Ext. TEL/ANT als u een extern antwoordapparaat gebruikt. Zie*  [De ontvangststand kiezen](#page-7-0) *op pagina 8.*   $G$ edetailleerde informatie >>Basis *gebruikershandleiding:* Een extern antwoordapparaat aansluiten

<span id="page-5-0"></span>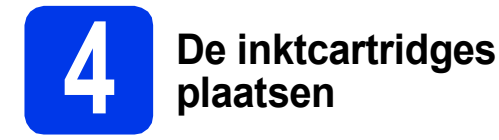

# **VOORZICHTIG**

Als u inkt in uw ogen krijgt, spoel deze dan onmiddellijk uit met water en raadpleeg een arts als u zich zorgen maakt.

# **OPMERKING**

*Installeer eerst de startercartridges die bij uw machine zijn geleverd.*

**a** Zorg ervoor dat de voeding is ingeschakeld. Op het Touchscreen wordt Geen inktcartridge weergegeven.

### **OPMERKING**

*U kunt de hoek van het bedieningspaneel aanpassen door het omhoog te kantelen. Zorg ervoor dat u bij het omlaag brengen van het*  **bedieningspaneel op de ontgrendelingsknop** *achter de markering drukt.*

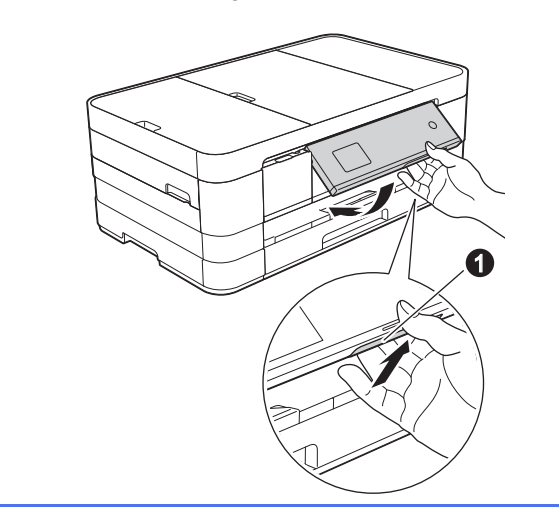

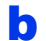

**b** Open de klep van de inktcartridges  $\bullet$ .

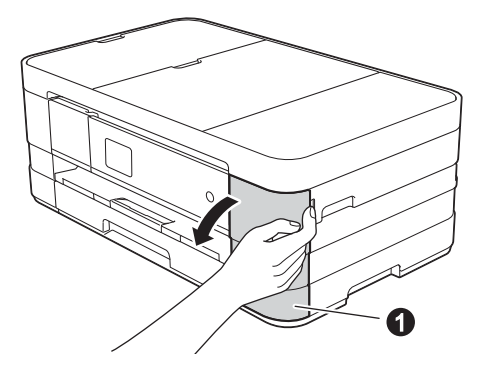

**C** Verwijder de oranje bescherming  $\bullet$ .

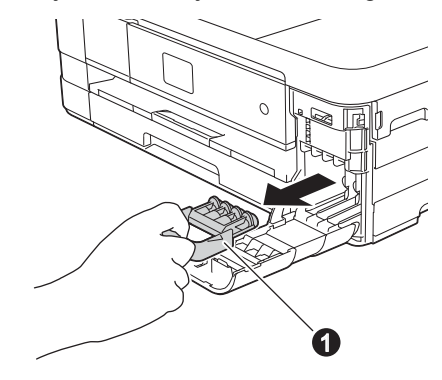

#### **OPMERKING**

*Gooi de oranje bescherming niet weg. U hebt deze nodig wanneer u de machine moet vervoeren.*

**d** Verwijder de inktcartridge uit de verpakking. Draai de groene knop op het oranje beschermende deel **a** naar links tot u een klik hoort en de vacuümafdichting wordt verbroken. Verwijder het oranje beschermende deel  $\bigcirc$  nu zoals afgebeeld.

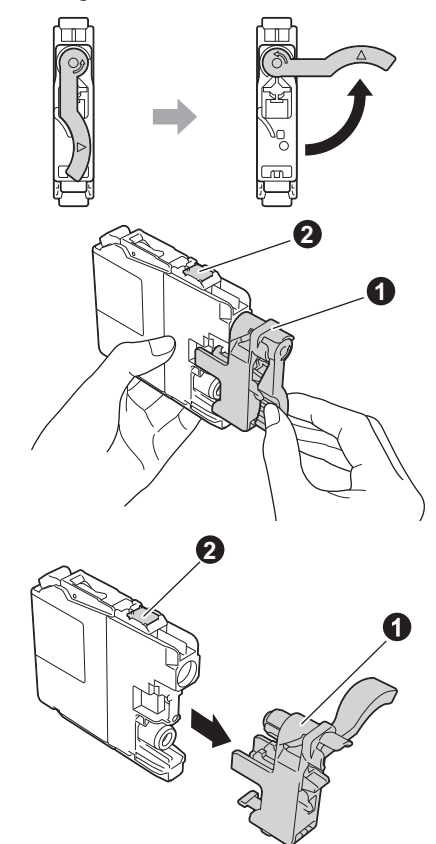

# **BELANGRIJK**

- *Schud de inktcartridges NIET. Eventuele vlekken op uw huid of kleding moet u onmiddellijk afwassen met zeep of een schoonmaakmiddel.*
- *Raak het aangegeven gedeelte van de*  cartridge **@** NIET aan. Dit kan de juiste *werking van de cartridge belemmeren.*

e Zorg ervoor dat de kleur van de sticker **a** overeenkomt met de kleur van de cartridge  $\bullet$ . zoals hieronder getoond.

Plaats elke inktcartridge in de richting van de pijl op het etiket.

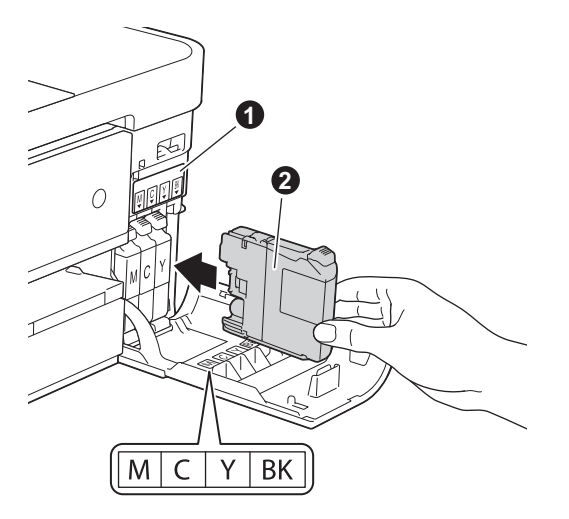

f Duw voorzichtig op de achterkant van de inktcartridge met de aanduiding "PUSH" tot de cartridgehendel omhoogkomt. Sluit de klep van de cartridges nadat u alle inktcartridges hebt geïnstalleerd.

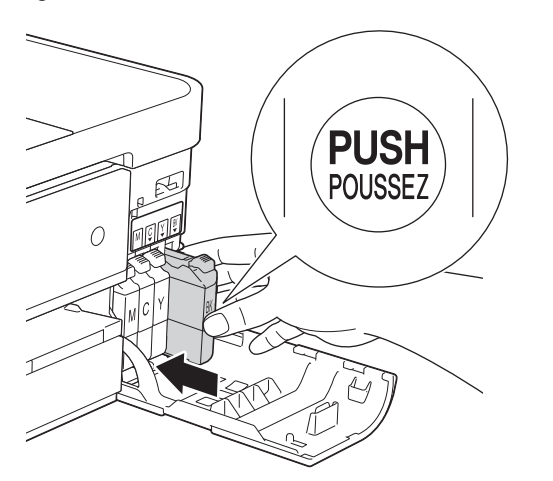

### **OPMERKING**

*De machine bereidt het inktbuizensysteem voor op het afdrukken. Dit proces duurt ongeveer vier minuten. Zet de machine gedurende deze tijd niet uit.*

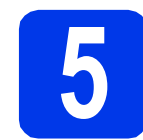

# **5 De afdrukkwaliteit controleren**

# **OPMERKING**

*Plaats het papier in de papierlade (voor de MFC-J4610DW is dit lade 1) voor de eerste instellingen.*

a Als de voorbereidingen zijn voltooid, wordt op het Touchscreen Papier instellen en druk op Start weergegeven.

Druk op Start.

- **b** Controleer de kwaliteit van de vier kleurenblokken op de testpagina. (zwart/geel/cyaan/magenta)
- **C** Als alle lijnen duidelijk zichtbaar zijn, drukt u op Ja om de kwaliteitscontrole te voltooien en gaat u naar de volgende stap.

OK

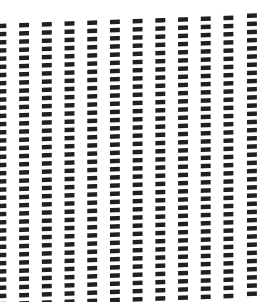

Als u ziet dat er korte lijnen ontbreken, drukt u op Nee en volgt u de stappen op het Touchscreen.

Niet OK

 $\begin{tabular}{|c|c|} \hline \textbf{a} & \textbf{a} & \textbf{a} & \textbf{a} & \textbf{a} & \textbf{a} & \textbf{a} & \textbf{a} \\ \hline \textbf{a} & \textbf{a} & \textbf{a} & \textbf{a} & \textbf{a} & \textbf{a} & \textbf{a} & \textbf{a} \\ \hline \textbf{a} & \textbf{a} & \textbf{a} & \textbf{a} & \textbf{a} & \textbf{a} & \textbf{a} & \textbf{a} \\ \hline \textbf{a} & \textbf{a} & \textbf{a} & \textbf{a} &$ 

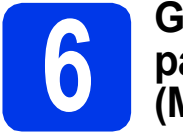

# Geef de<br>
papierin<br>
(MFC-J4 **papierinstellingen op (MFC-J4610DW)**

Voor de beste afdrukkwaliteit en voor een correcte invoer van het juiste papierformaat moet u de papiersoort en het papierformaat van het papier in de lade instellen.

Zie *Papierformaat en -soort* in *hoofdstuk 2* van de *Basis gebruikershandleiding*.

# **OPMERKING**

*U kunt aanpassen welke lade de machine standaard moet gebruiken voor het afdrukken van kopieën of ontvangen faxberichten. (Zie*  Ladegebruik in de kopieermodus *of* Ladegebruik in de faxmodus *in* hoofdstuk 2 *van de* Basis gebruikershandleiding*.)*

a Wanneer Lade-instell. wordt weergegeven op het Touchscreen, drukt u op Lade-instell. om het papierformaat en de papiersoort in te stellen.

- **b** Druk op Lade #1 als u het papierformaat en de papiersoort voor lade 1 wilt instellen en druk op Lade #2 als u het papierformaat voor lade 2 wilt instellen.
- **C** Druk op het papierformaat en de papiersoort die u gebruikt.
- **d** Druk op OK.

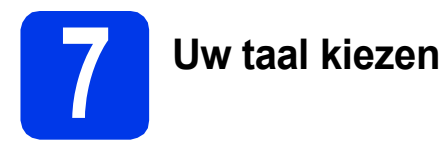

U kunt de taal van het LCD-scherm wijzigen in Nederlands, Frans of Engels.

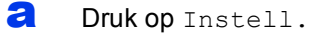

- **D** Druk op  $\sim$  of  $\vee$  om Stand.instel. weer te geven. Druk op Stand.instel.
- C Druk op  $\sim$  of  $\vee$  om Taalkeuze weer te geven. Druk op Taalkeuze.
- **d** Druk op uw taal.
- $e$  Druk op  $\blacksquare$ .

<span id="page-7-0"></span>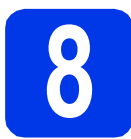

# **8 De ontvangststand kiezen**

Er zijn vier ontvangststanden: Alleen fax, Fax/Telefoon, Handmatig en Ext. TEL/ANT. uuBasis gebruikershandleiding: *Ontvangstmodi gebruiken*

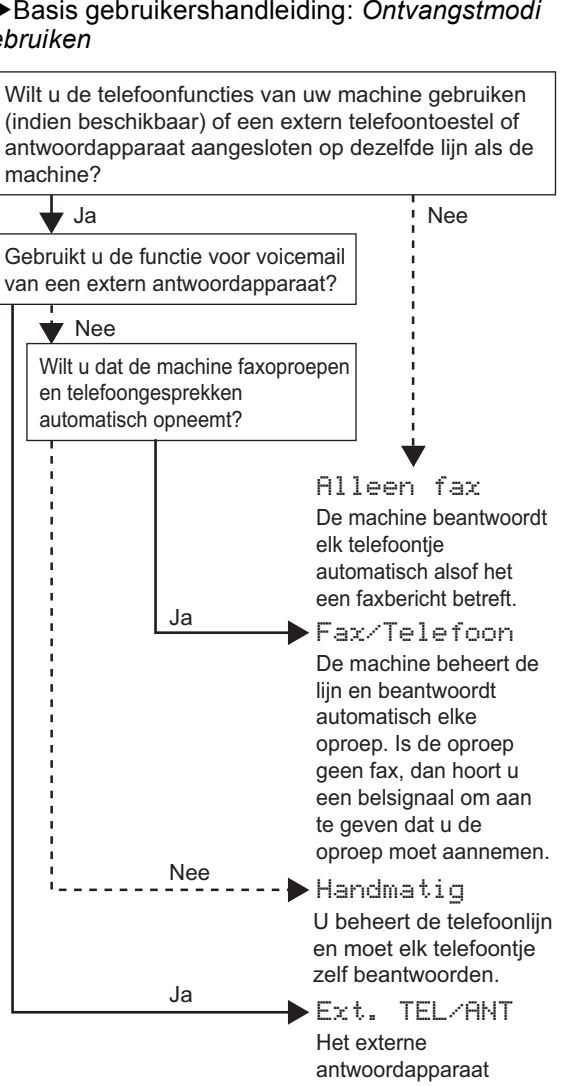

beantwoordt alle telefoonties automatisch. Ingesproken berichten worden op het antwoordapparaat opgeslagen. Faxberichten worden afgedrukt.

- a Druk op Instell.
- **D** Druk op  $\sim$  of  $\vee$  om Stand.instel. weer te geven. Druk op Stand.instel.

C Druk op Ontvangstmodus.

- $\overline{\mathbf{C}}$  Druk op  $\sim$  of  $\mathbf{v}$  om Alleen fax. Fax/Telefoon, Ext. TEL/ANT of Handmatig weer te geven. Druk op de gewenste ontvangstmodus.
- $\bullet$  Druk op  $\Box$ .

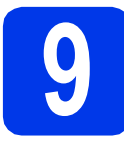

# **9 De datum en tijd instellen**

De machine geeft de datum en de tijd weer. Als u de Stations-ID instelt, worden deze gegevens aan elke door u verzonden fax toegevoegd.

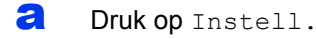

**D** Druk op  $\sim$  of  $\vee$  om Stand.instel. weer te geven. Druk op Stand.instel.

**C** Druk op Datum & tijd.

d Druk op Datum & tijd. Toets op het Touchscreen de laatste twee cijfers van het jaar in en druk vervolgens op OK. Druk op  $\times$  en toets het nummer opnieuw in om de cursor naar links te verplaatsen.

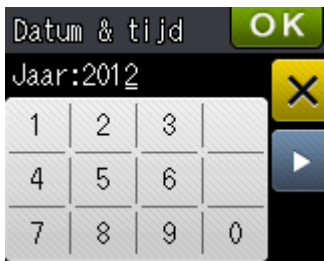

(Voer bijvoorbeeld 1 2 voor 2012 in.)

- e Herhaal deze handelingen om de maand, de dag en de tijd in een 24-uuropmaak in te stellen.
- Druk op  $\Box$ .

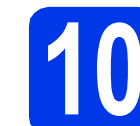

# **10 Persoonlijke gegevens invoeren (Stations-ID)**

U kunt uw naam en faxnummer opslaan zodat deze gegevens worden afgedrukt op alle faxpagina's die u verstuurt.

Informatie over het invoeren van tekst  $\rightarrow$ Basis gebruikershandleiding: *Tekst invoeren*

- <span id="page-8-0"></span>a Druk op Instell.
- **D** Druk op  $\sim$  of  $\vee$  om Stand.instel. weer te geven.

Druk op Stand.instel.

- C Druk op  $\sim$  of  $\vee$  om Stations-ID weer te geven. Druk op Stations-ID.
- d Toets uw faxnummer in (max. 20 cijfers) op het Touchscreen en druk vervolgens op OK.
- e Voer uw naam (max. 20 tekens) in met behulp van de toetsen op het Touchscreen en druk vervolgens op OK.

# **OPMERKING**

- **•** Druk op **a** om te schakelen tussen letters, *cijfers en speciale tekens. (De beschikbare tekens zijn afhankelijk van uw taal.)*
- *Als u een teken wilt invoeren dat op dezelfde toets als het vorige teken staat, drukt u op* **c** *om de cursor naar rechts te verplaatsen.*
- *Als u een teken verkeerd hebt ingevoerd en dit wilt aanpassen, drukt u op* a *om het teken te verwijderen en het juiste teken opnieuw in te voeren.*

f Druk op **.** 

# **OPMERKING**

*Als u een fout maakt en opnieuw wilt beginnen,* 

drukt *u* op **en g[a](#page-8-0)at u terug naar** a.

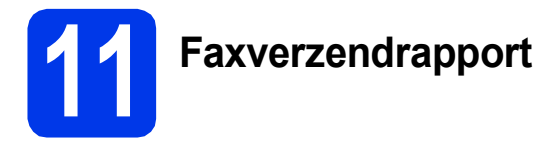

De Brother-machine biedt u de mogelijkheid om een verzendrapport af te drukken dat u kunt gebruiken ter bevestiging dat u een fax hebt verzonden. In dit rapport worden de naam of het faxnummer van de geadresseerde, de datum, de tijd en duur van de verzending en het aantal verzonden pagina's weergegeven. Ook wordt aangegeven of de fax met succes is verzonden.

Instructies over gebruik van deze functie  $\blacktriangleright$ Basis gebruikershandleiding: *Verzendrapport*

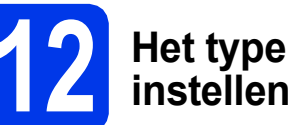

# **12 Het type telefoonlijn instellen**

Als u de machine aansluit op een lijn met PBX of ISDN voor het verzenden en ontvangen van faxen, moet u het type telefoonlijn dienovereenkomstig wijzigen aan de hand van de volgende stappen.

- a Druk op Instell.
- **D** Druk op  $\sim$  of  $\vee$  om Stand.instel. weer te geven.

Druk op Stand.instel.

- C Druk op  $\sim$  of  $\vee$  om Tel lijn inst weer te geven. Druk op Tel lijn inst.
- $\bullet$  Druk op  $\bullet$  of  $\bullet$  om Normaal, PBX of ISDN weer te geven. Druk op het gewenste type telefoonlijn.

## **OPMERKING**

*Als u PBX selecteert, vraagt de machine u om de buitenliin in te stellen.* >>Basis *gebruikershandleiding:* Het type telefoonlijn instellen

 $\bullet$  Druk op  $\Box$ .

# **OPMERKING**

*PBX en DOORVERBINDEN*

*De machine is in eerste instantie ingesteld op Normaal geschikt voor aansluiting op een standaard openbaar telefoonnetwerk (PSTN). De meeste kantoren gebruiken echter een centraal telefoonsysteem oftewel een Private Branch Exchange (PBX). Uw machine kan op de meeste PBX-telefoonsystemen worden aangesloten. De oproepfunctie van de machine ondersteunt alleen TBR (Timed Break Recall). TBR werkt met de meeste PBX-systemen, zodat u toegang krijgt tot een buitenlijn of gesprekken naar een andere lijn kunt doorsturen. U activeert deze functie door op R op het Touchscreen te drukken.*

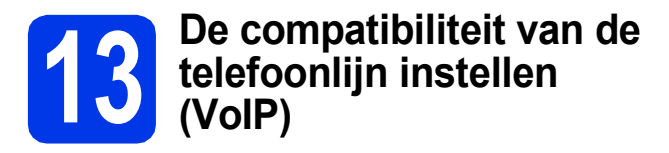

Als u de machine op een VoIP-dienst (via internet) aansluit, moet u de compatibiliteitsinstelling wijzigen.

## **OPMERKING**

*Als u een analoge telefoonlijn gebruikt, kunt u deze stap overslaan.*

- a Druk op Instell.
- **b** Druk op  $\sim$  of  $\vee$  om Stand.instel. weer te geven. Druk op Stand.instel.
- C Druk op  $\sim$  of  $\vee$  om Compatibel weer te geven. Druk op Compatibel.
- **C** Druk op  $\sim$  of  $\vee$  om Basic (voorVoIP) weer te geven. Druk op Basic(voorVoIP).
- $\bullet$  Druk op  $\Box$ .

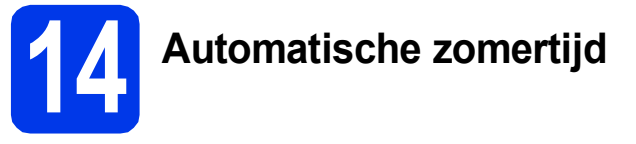

U kunt de machine automatisch laten aanpassen aan de zomertijd. In de lente gaat de klok één uur vooruit en in de herfst één uur achteruit.

- a Druk op Instell.
- **D** Druk op  $\sim$  of  $\vee$  om Stand.instel. weer te geven. Druk op Stand.instel.
- C Druk op Datum & tijd.
- **d** Druk op ∧ of ∨ om Aut. zomertijd weer te geven. Druk op Aut. zomertijd.
- **e** Druk op Aan (of Uit).
- f Druk op **.**

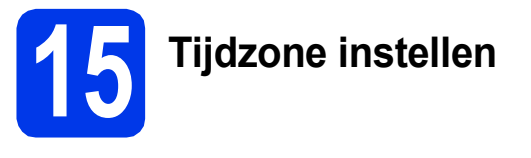

U kunt op de machine de tijdzone voor uw locatie instellen.

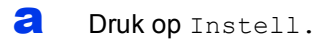

- **b** Druk op  $\sim$  of  $\vee$  om Stand.instel. weer te geven. Druk op Stand.instel.
- c Druk op Datum & tijd.
- **d** Druk op  $\sim$  of  $\vee$  om Time Zone weer te geven. Druk op Time Zone.
- e Voer uw tijdzone in. Druk op OK.

f Druk op .

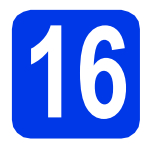

# **16 Het type verbinding selecteren**

Deze installatie-instructies zijn voor Windows® XP Home, XP Professional, XP Professional x64 Edition, Windows Vista<sup>®</sup>, Windows<sup>®</sup> 7 en Mac OS X (v10.5.8, 10.6.x en 10.7.x).

# **OPMERKING**

- *De drivers voor Windows Server® 2003/2008/2008 R2 vindt u op de downloadpagina van uw model [\(http://solutions.brother.com/\)](http://solutions.brother.com/).*
- *Als uw computer niet over een cd-romstation beschikt, dan kunt u de nieuwste drivers, handleidingen en softwareprogramma's voor uw model downloaden via het Brother Solutions Center op <http://solutions.brother.com/>. Sommige van de softwaretoepassingen op de cd-rom kunnen niet worden gedownload.*

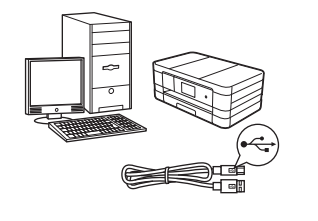

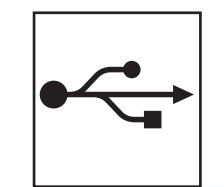

# **Bij gebruik van een USB-interfacekabel**

Windows®: ga naar [pagina 14](#page-13-0) Macintosh: ga naar [pagina 17](#page-16-0)

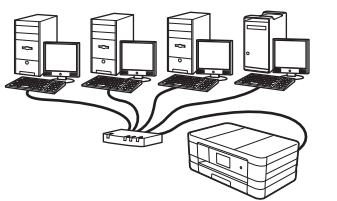

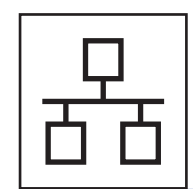

# **Voor bedrade netwerken**

Windows®: ga naar [pagina 20](#page-19-0) Macintosh: ga naar [pagina 24](#page-23-0)

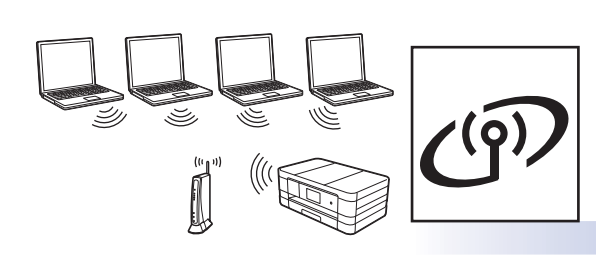

# **Voor draadloze netwerken**

Windows® en Macintosh: ga naar [pagina 28](#page-27-0)

**Windows® Windows USBMacintosh Macintosh Windows® Windows Bedraad netwerk Bedraad netwerk Macintosh Macintosh**

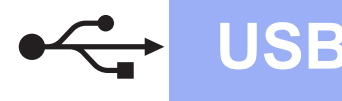

# <span id="page-13-0"></span>**Voor gebruikers van de USB-interface**

**(Windows® XP Home/XP Professional/Windows Vista®/Windows® 7)**

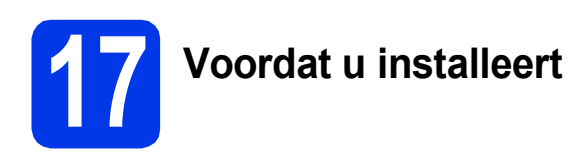

Zorg ervoor dat de computer is ingeschakeld en dat u bent aangemeld met beheerderrechten.

#### **BELANGRIJK**

- *Sluit de USB-kabel nog NIET aan.*
- *Sluit alle geopende programma's.*

#### **OPMERKING**

- *De schermen kunnen afwijken naargelang uw besturingssysteem.*
- *De cd-rom bevat Nuance™ PaperPort™ 12SE. Deze software ondersteunt Windows® XP Home (SP3 of hoger), XP Professional (SP3 of hoger), XP Professional x64 Edition (SP2 of hoger), Windows Vista® (SP2 of hoger) en Windows® 7. Installeer het nieuwste Windows® Service Pack voordat u MFL-Pro Suite installeert.*

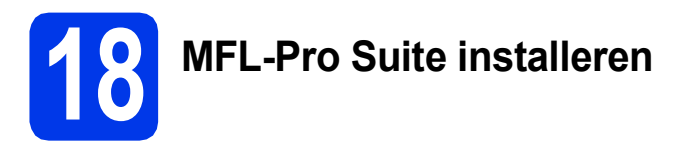

**a** Plaats de meegeleverde installatie-cd-rom in uw cd-romstation. Als het venster met de modelnaam wordt weergegeven, kiest u uw machine. Als het scherm met de taal verschijnt, kiest u de gewenste taal.

### **OPMERKING**

- *Voor Windows Vista® en Windows® 7: wanneer het venster Gebruikersaccountbeheer verschijnt, klikt u op Doorgaan of Ja.*
- *Als het scherm van Brother niet automatisch verschijnt, gaat u naar Deze computer of Computer, dubbelklikt u op het pictogram van de cd-rom en vervolgens op start.exe.*

**b** Het hoofdmenu van de cd-rom wordt geopend. Klik op **MFL-Pro Suite installeren** en klik op **Ja** als u akkoord gaat met de voorwaarden van de licentieovereenkomst. Volg de instructies op uw scherm.

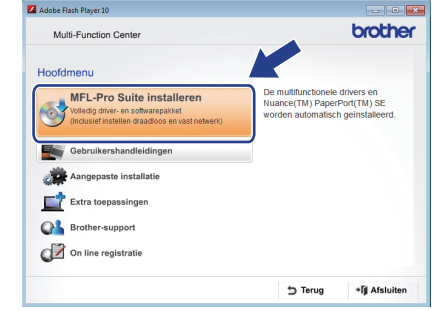

c Kies **Lokale verbinding (USB)** en klik vervolgens op **Volgende**. De installatie wordt voortgezet.

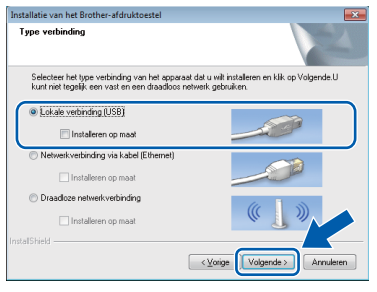

d Wanneer dit scherm verschijnt, gaat u naar de volgende stap.

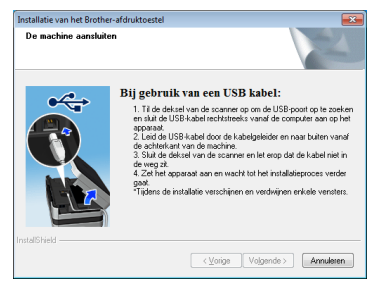

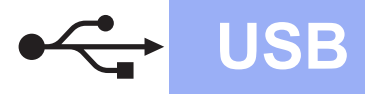

# **Windows USB ®**

<span id="page-14-0"></span>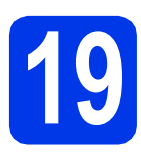

# **19 De USB-kabel aansluiten**

**a** Til het scannerdeksel omhoog tot het veilig in de geopende stand vastklikt.

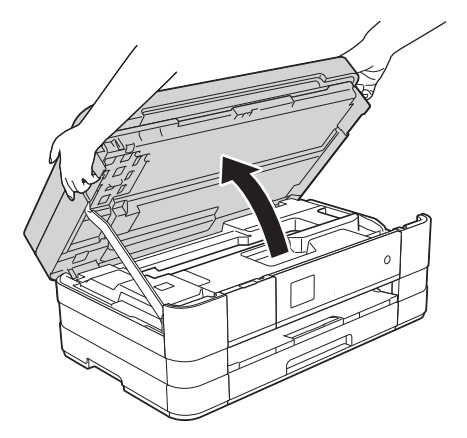

**b** Sluit de USB-kabel aan op de USB-poort, aangeduid met een  $\leftarrow$ -symbool  $\bullet$ . De USBpoort bevindt zich rechts in de machine, zoals hieronder getoond in het detailplaatje.

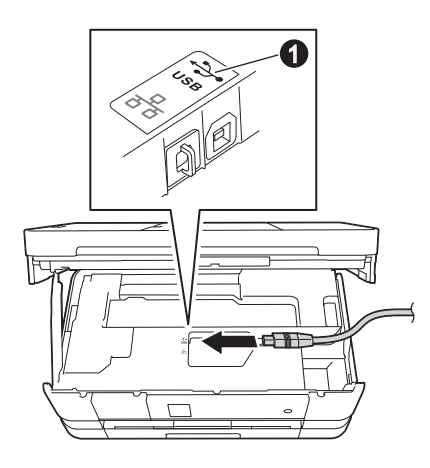

c Leid de USB-kabel voorzichtig door het kabelgootje en uit de achterzijde van de machine. Sluit de kabel aan op uw computer.

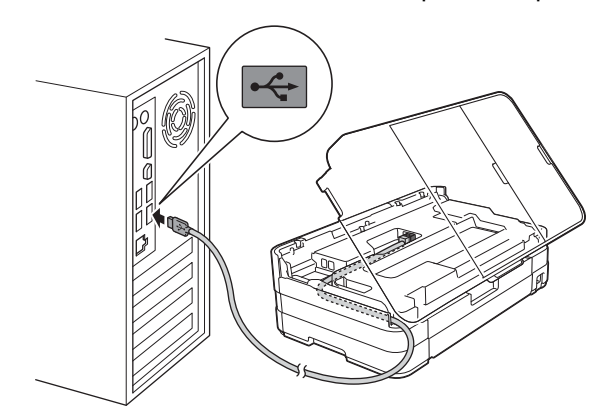

# **BELANGRIJK**

*Controleer of de kabel het sluiten van het deksel niet bemoeilijkt, anders zou er een fout kunnen optreden.*

d Til het scannerdeksel omhoog om de vergrendeling  $\bigcirc$  te ontkoppelen. Duw de scannerdekselsteun @ omlaag en sluit het scannerdeksel **@** met beide handen.

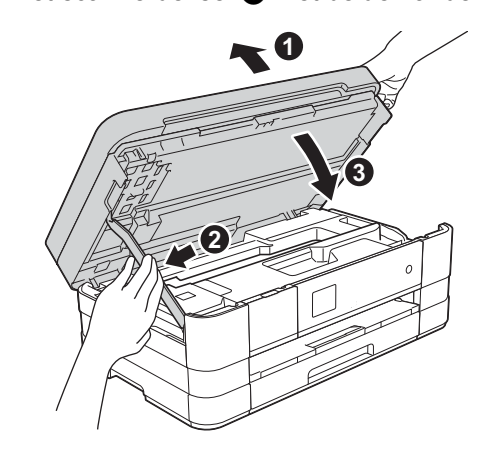

e De installatie gaat automatisch verder. De installatieschermen worden na elkaar weergegeven.

# **BELANGRIJK**

*Sluit de vensters NIET tijdens de installatie. Het kan enkele seconden duren voordat alle vensters worden weergegeven.*

# **OPMERKING**

*Voor Windows Vista® en Windows® 7: wanneer het scherm Windows®-beveiliging verschijnt, schakelt u het selectievakje in en klikt u op Installeren om de installatie te voltooien.*

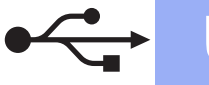

# **Windows USB ®**

- f Als het venster **Milieuadvies voor beeldvormingsapparatuur** verschijnt, klikt u op **Volgende**.
- g Wanneer het venster **Onlineregistratie** verschijnt, volgt u de instructies op het scherm. Klik op **Volgende**.
- **h** Als u uw machine niet als standaardprinter wilt instellen, schakelt u **Als standaardprinter instellen** uit en klikt u vervolgens op **Volgende**.

# **20 Voltooien en opnieuw opstarten**

**a** Klik op **Voltooien** om de computer opnieuw op te starten.

Na het opnieuw opstarten van de computer dient u zich aan te melden met beheerderrechten.

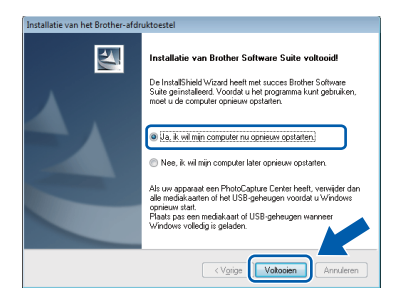

### **OPMERKING**

*• Als tijdens het installeren van de software een foutmelding wordt weergegeven, voert u* 

*Installatie Diagnose uit via Starten/ Alle programma's/Brother/MFC-JXXX (waarbij MFC-JXXX uw modelnaam is).*

*• Een beveiligingsscherm van Windows® of van antivirussoftware kan worden weergegeven als u de machine of de bijbehorende software gebruikt, afhankelijk van uw beveiligingsinstellingen. Sta de voortgang van dit scherm toe.*

- 
- **b** De volgende schermen worden weergegeven.
	- Als het scherm **Instelling softwareupdates** verschijnt, kiest u de gewenste instelling voor software-updates en klikt u op **OK**.
	- Als het venster Brother-onderzoeks- en ondersteuningsprogramma verschijnt, geeft u uw voorkeur op en volgt u de instructies op het scherm.

#### **OPMERKING**

*U hebt internettoegang nodig om de software en het Brother-onderzoeks- en ondersteuningsprogramma te upgraden.*

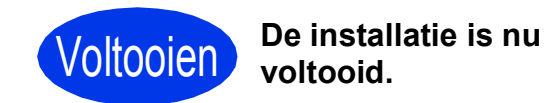

#### **Optionele toepassingen installeren:**

**Ga nu naar**

**Pagina [44](#page-43-0)**

#### **OPMERKING**

*XML Paper Specification-printerdriver De XML Paper Specification-printerdriver is de meest geschikte driver voor Windows Vista® en Windows® 7 voor het afdrukken vanuit toepassingen die gebruikmaken van XML Paper Specification-documenten. Download de meest recente driver via het Brother Solutions Center op [http://solutions.brother.com/.](http://solutions.brother.com/)*

# <span id="page-16-0"></span>**Voor gebruikers van de USB-interface (Mac OS X 10.5.8, 10.6.x, 10.7.x)**

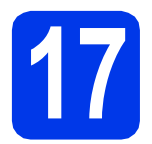

# **17 Voordat u installeert**

Controleer of de stekker van de machine in het stopcontact zit en of de Macintosh is ingeschakeld. U dient te zijn aangemeld met beheerderrechten.

# **OPMERKING**

*Gebruikers van Mac OS X 10.5.0 tot 10.5.7 dienen te upgraden naar Mac OS X 10.5.8 - 10.7.x.*

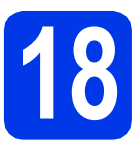

# **18 De USB-kabel aansluiten**

## **BELANGRIJK**

- *Sluit de machine NIET aan op een USB-poort op een toetsenbord of een USB-hub zonder voeding.*
- *Sluit de machine rechtstreeks aan op uw Macintosh.*
- **a** Til het scannerdeksel omhoog tot het veilig in de geopende stand vastklikt.

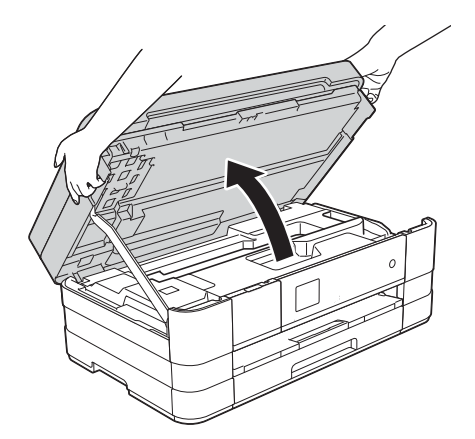

**b** Sluit de USB-kabel aan op de USB-poort. aangeduid met een - symbool  $\bullet$ . De USBpoort bevindt zich rechts in de machine, zoals hieronder getoond in het detailplaatje.

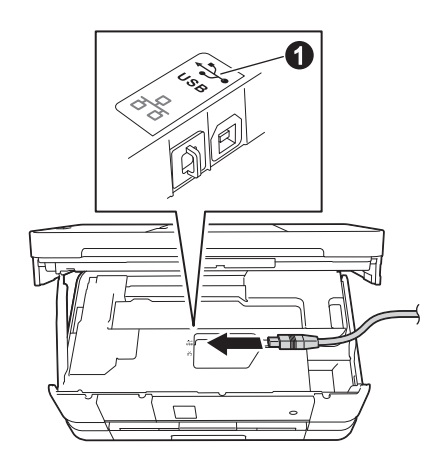

c Leid de USB-kabel voorzichtig door het kabelgootje en uit de achterzijde van de machine. Sluit de kabel aan op uw Macintosh.

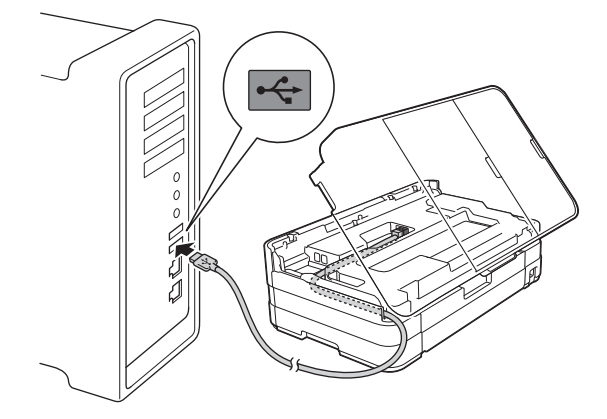

# **BELANGRIJK**

*Controleer of de kabel het sluiten van het deksel niet bemoeilijkt, anders zou er een fout kunnen optreden.*

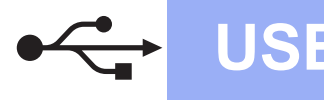

# USB **Macintosh**

d Til het scannerdeksel omhoog om de vergrendeling  $\bigcirc$  te ontkoppelen. Duw de scannerdekselsteun @ omlaag en sluit het scannerdeksel @ met beide handen.

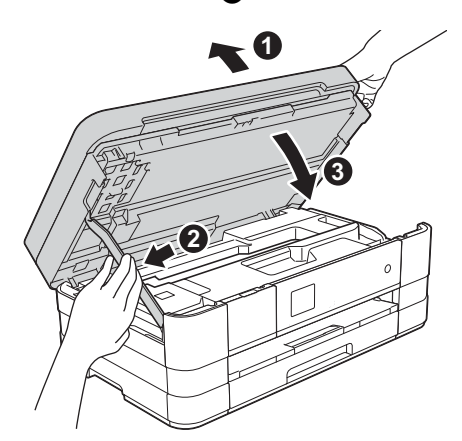

- **19 MFL-Pro Suite installeren**
- **a** Plaats de meegeleverde installatie-cd-rom in uw cd-romstation.
- b Dubbelklik op het pictogram **Start Here OSX** voor de installatie. Als het venster met de modelnaam wordt weergegeven, kiest u uw machine.

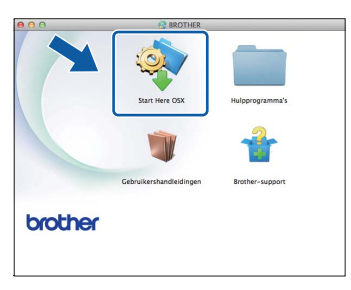

c Kies **Lokale verbinding (USB)** en klik vervolgens op **Volgende**. Volg de instructies op uw scherm.

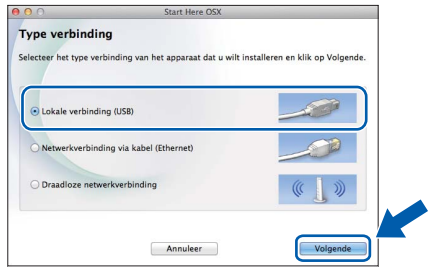

**d** Wacht tot de software geïnstalleerd is. Na de installatie zoekt de software van Brother naar het Brother-apparaat. Dit kan enige tijd in beslag nemen.

e Kies uw machine in de lijst en klik op **OK**.

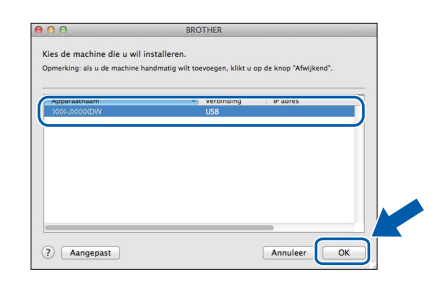

f Klik op **Printer toevoegen** wanneer dit scherm verschijnt.

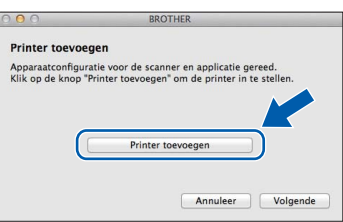

Kies uw machine uit de lijst. Klik op **Voeg toe** en vervolgens op **Volgende**.

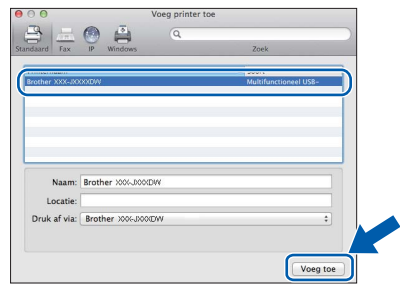

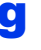

g Klik op **Volgende** wanneer dit scherm wordt weergegeven.

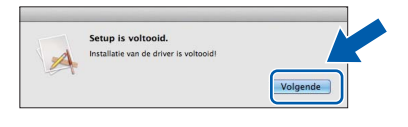

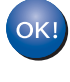

**De installatie van MFL-Pro Suite is nu voltooid. Ga naar stap** [20](#page-18-0)**.**

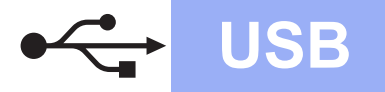

# USB **Macintosh**

<span id="page-18-0"></span>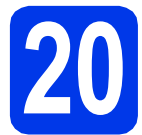

# **20** Presto! PageManager<br> **20** installeren **downloaden en installeren**

Wanneer u Presto! PageManager installeert, wordt er OCR-functionaliteit toegevoegd aan Brother ControlCenter2. Met Presto! PageManager kunt u eenvoudig foto's en documenten scannen, delen en ordenen.

a Klik in het scherm **Brother-support** op **Presto! PageManager** om naar de downloadsite van Presto! PageManager te gaan en volg de instructies op het scherm.

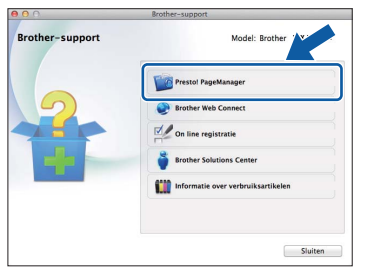

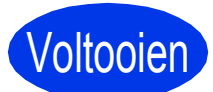

Voltooien **De installatie is nu voltooid.**

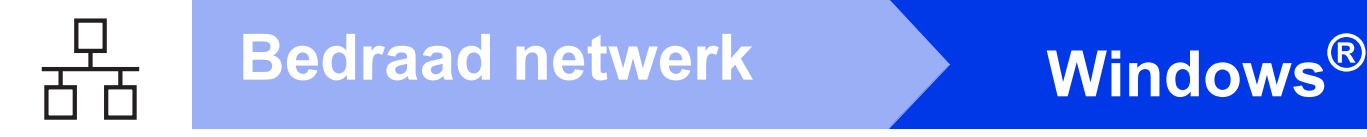

# <span id="page-19-0"></span>**Voor gebruikers van een bedrade netwerkinterface**

**(Windows® XP Home/XP Professional/Windows Vista®/Windows® 7)**

<span id="page-19-2"></span><span id="page-19-1"></span>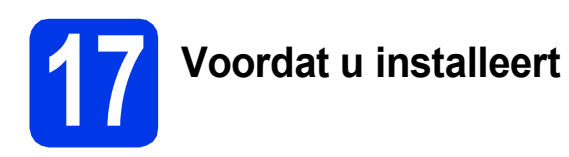

Zorg ervoor dat de computer is ingeschakeld en dat u bent aangemeld met beheerderrechten.

#### **BELANGRIJK**

*Sluit alle geopende programma's.*

#### **OPMERKING**

- *De schermen kunnen afwijken naargelang uw besturingssysteem.*
- *De cd-rom bevat Nuance™ PaperPort™ 12SE. Deze software ondersteunt Windows® XP Home (SP3 of hoger), XP Professional (SP3 of hoger), XP Professional x64 Edition (SP2 of hoger), Windows Vista® (SP2 of hoger) en Windows® 7. Installeer het nieuwste Windows® Service Pack voordat u MFL-Pro Suite installeert.*
- *Als u uw toestel voor een draadloos netwerk hebt geconfigureerd en u het vervolgens voor een bedraad netwerk wilt configureren, dient u te controleren of Netwerk I/F op de machine is ingesteld op LAN met kabel. De draadloze netwerkinterface wordt uitgeschakeld met deze instelling.*

*Druk op Instell. op uw machine. Druk op ∧ of*  $\vee$  *om Netwerk* weer te geven. *Druk op Netwerk. Druk op*  $\land$  *of*  $\lor$  *om Netwerk I/F* weer te *geven. Druk op Netwerk I/F. Druk op LAN met kabel. Druk op*  $\begin{bmatrix} 1 \\ 1 \end{bmatrix}$ .

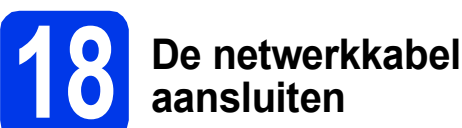

# **aansluiten**

a Til het scannerdeksel omhoog tot het veilig in de geopende stand vastklikt.

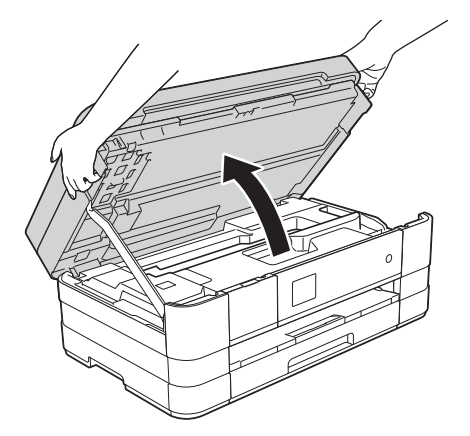

**b** Sluit de netwerkkabel aan op de Ethernetpoort, aangeduid met een  $\frac{1}{6}$ -symbool  $\bigcirc$ . De Ethernet-poort bevindt zich links in de machine, zoals hieronder getoond in het detailplaatje. Verwijder de oranje bescherming voordat u de kabel aansluit.

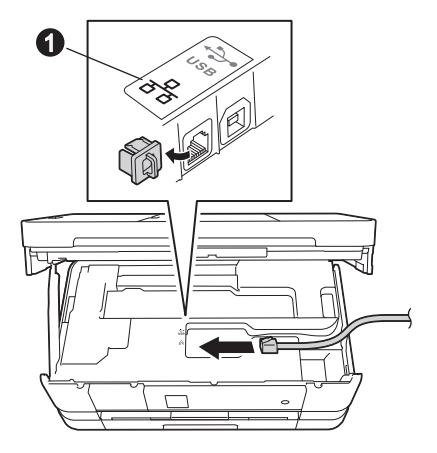

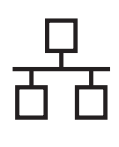

# **Windows Bedraad netwerk ®**

c Leid de netwerkkabel voorzichtig door het kabelgootje en uit de achterzijde van de machine. Sluit de kabel aan op het netwerk.

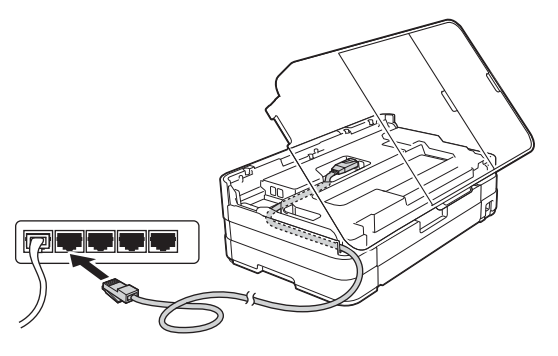

# **BELANGRIJK**

*Controleer of de kabel het sluiten van het deksel niet bemoeilijkt, anders zou er een fout kunnen optreden.*

# **OPMERKING**

*Als zowel de USB- als de netwerkkabel worden gebruikt, voert u beide kabels boven op elkaar door het gootje.*

d Til het scannerdeksel omhoog om de vergrendeling  $\bigcirc$  te ontkoppelen. Duw de scannerdekselsteun @ omlaag en sluit het scannerdeksel @ met beide handen.

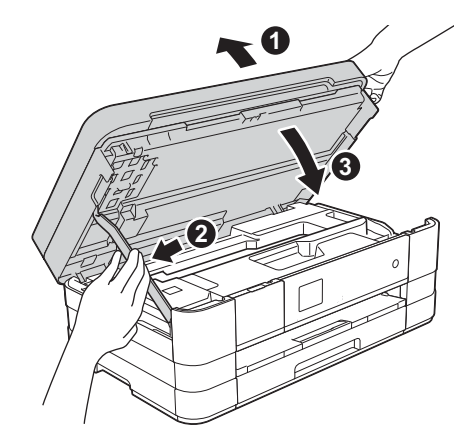

<span id="page-20-1"></span><span id="page-20-0"></span>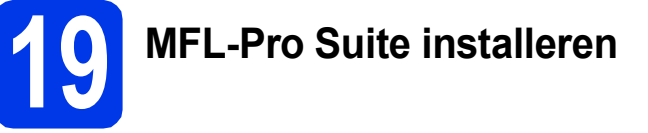

**a** Plaats de meegeleverde installatie-cd-rom in uw cd-romstation. Als het venster met de modelnaam wordt weergegeven, kiest u uw machine. Als het scherm met de taal verschijnt, kiest u de gewenste taal.

# **OPMERKING**

- *Voor Windows Vista® en Windows® 7: wanneer het venster Gebruikersaccountbeheer verschijnt, klikt u op Doorgaan of Ja.*
- *Als het scherm van Brother niet automatisch verschijnt, gaat u naar Deze computer of Computer, dubbelklikt u op het pictogram van de cd-rom en vervolgens op start.exe.*
- **b** Het hoofdmenu van de cd-rom wordt geopend.

Klik op **MFL-Pro Suite installeren** en klik op **Ja** als u akkoord gaat met de voorwaarden van de licentieovereenkomst. Volg de instructies op uw scherm.

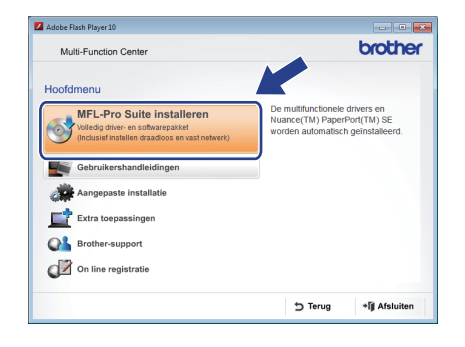

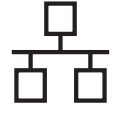

c Kies **Netwerkverbinding via kabel (Ethernet)** en klik vervolgens op **Volgende**.

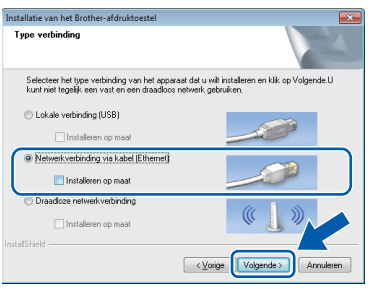

d Als dit scherm verschijnt, kiest u **Wijzig de poortinstellingen van de firewall om netwerkverbinding mogelijk te maken en ga door met de installatie. (Aanbevolen)** en klikt u op **Volgende**.

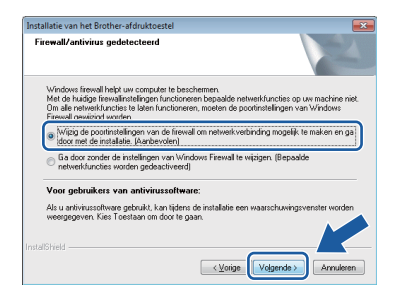

Als u een andere firewall dan de Windows<sup>®</sup>firewall gebruikt of de Windows®-firewall is uitgeschakeld, verschijnt mogelijk het volgende scherm.

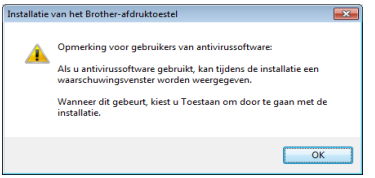

Raadpleeg de instructies bij uw

firewallsoftware voor informatie over hoe u de volgende netwerkpoorten moet toevoegen.

- Voor netwerkscannen voegt u UDP-poort 54925 toe.
- Voor het ontvangen van faxen via het netwerk met PC-Fax voegt u UDP-poort 54926 toe.
- Als u nog steeds problemen met uw netwerkverbinding ondervindt, voegt u UDPpoort 137 en 161 toe.

### **OPMERKING**

*• Als meer dan een machine op het netwerk aangesloten is, kies dan uw machine in de lijst en klik vervolgens op Volgende. Dit venster verschijnt niet als er slechts een machine op het netwerk aangesloten is. De machine wordt automatisch geselecteerd.*

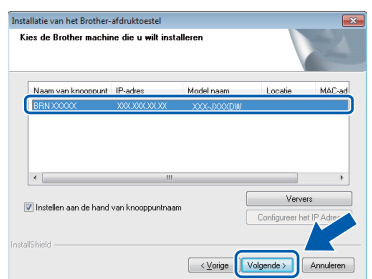

*• Als uw machine niet op het netwerk wordt gevonden, wordt het volgende scherm weergegeven.*

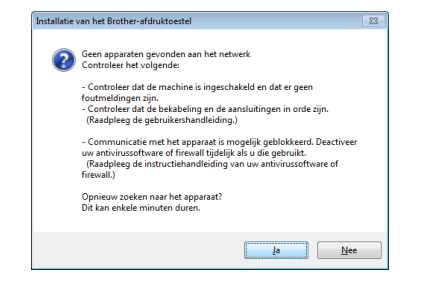

*Controleer uw instellingen door de aanwijzingen op het scherm te volgen.*

**e** De installatie van de Brother-drivers start automatisch. De installatieschermen worden na elkaar weergegeven.

# **BELANGRIJK**

*Sluit de vensters NIET tijdens de installatie. Het kan enkele seconden duren voordat alle vensters worden weergegeven.*

### **OPMERKING**

*Voor Windows Vista® en Windows® 7: wanneer het scherm Windows®-beveiliging verschijnt, schakelt u het selectievakje in en klikt u op Installeren om de installatie te voltooien.*

- f Als het venster **Milieuadvies voor beeldvormingsapparatuur** verschijnt, klikt u op **Volgende**.
- g Wanneer het venster **Onlineregistratie** verschijnt, volgt u de instructies op het scherm. Klik op **Volgende**.

 $\ln$  Als u uw machine niet als standaardprinter wilt instellen, schakelt u **Als standaardprinter instellen** uit en klikt u vervolgens op **Volgende**.

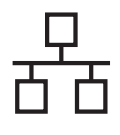

# **Windows Bedraad netwerk ®**

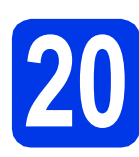

# **20 Voltooien en opnieuw opstarten**

**a** Klik op **Voltooien** om de computer opnieuw op te starten. Na het opnieuw opstarten van de computer dient u zich aan te melden met beheerderrechten.

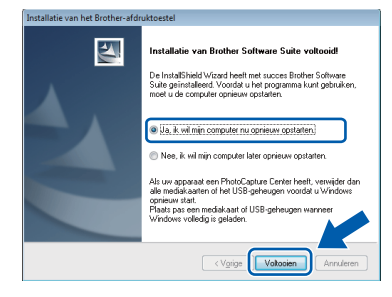

# **OPMERKING**

*• Als tijdens het installeren van de software een foutmelding wordt weergegeven, voert u* 

*Installatie Diagnose uit via Starten/ Alle programma's/Brother/MFC-JXXX (waarbij MFC-JXXX uw modelnaam is).*

*• Een beveiligingsscherm van Windows® of van antivirussoftware kan worden weergegeven als u de machine of de bijbehorende software gebruikt, afhankelijk van uw beveiligingsinstellingen. Sta de voortgang van dit scherm toe.*

**b** De volgende schermen worden weergegeven.

- Als het scherm **Instelling softwareupdates** verschijnt, kiest u de gewenste instelling voor software-updates en klikt u op **OK**.
- Als het venster Brother-onderzoeks- en ondersteuningsprogramma verschijnt, geeft u uw voorkeur op en volgt u de instructies op het scherm.

# **OPMERKING**

*U hebt internettoegang nodig om de software en het Brother-onderzoeks- en ondersteuningsprogramma te upgraden.*

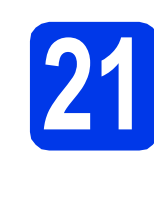

# **21** MFL-Pro Suite op<br>**21** installeren **meerdere computers installeren (indien nodig)**

Als u de machine met meerdere computers op het netwerk wilt gebruiken, installeert u MFL-Pro Suite op elk van deze computers. Ga naar stap [19](#page-20-0) op [pagina 21](#page-20-1). Zie ook stap [17](#page-19-1) op [pagina 20](#page-19-2) voordat u met de installatie begint.

# **OPMERKING**

#### *Netwerklicentie (Windows®)*

*Dit product bevat een pc-licentie voor maximaal 2 gebruikers. Deze licentie ondersteunt het installeren van MFL-Pro Suite inclusief Nuance™ PaperPort™ 12SE op maximaal 2 pc's die zijn aangesloten op een netwerk. Wanneer u Nuance™ PaperPort™ 12SE wilt installeren op meer dan 2 pc's, schaft u een Brother NL-5-pack aan. Dit is een pc-licentieovereenkomst voor maximaal 5 extra gebruikers. Neem voor een NL-5 pack contact op met de klantenservice van Brother of uw plaatselijke Brother-leverancier.*

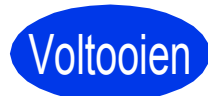

Voltooien **De installatie is nu voltooid.**

# **Optionele toepassingen installeren:**

**Ga nu naar**

**Pagina [44](#page-43-0)**

# **OPMERKING**

*XML Paper Specification-printerdriver*

*De XML Paper Specification-printerdriver is de meest geschikte driver voor Windows Vista® en* 

*Windows® 7 voor het afdrukken vanuit toepassingen die gebruikmaken van XML Paper Specification-documenten. Download de meest recente driver via het Brother Solutions Center op [http://solutions.brother.com/.](http://solutions.brother.com/)*

# <span id="page-23-0"></span>**Voor gebruikers van een bedrade netwerkinterface (Mac OS X 10.5.8, 10.6.x, 10.7.x)**

<span id="page-23-2"></span><span id="page-23-1"></span>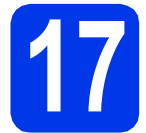

# **17 Voordat u installeert**

Controleer of de stekker van de machine in het stopcontact zit en of de Macintosh is ingeschakeld. U dient te zijn aangemeld met beheerderrechten.

### **OPMERKING**

- *Gebruikers van Mac OS X 10.5.0 tot 10.5.7 dienen te upgraden naar Mac OS X 10.5.8 - 10.7.x.*
- *Als u uw toestel voor een draadloos netwerk hebt geconfigureerd en u het vervolgens voor een bedraad netwerk wilt configureren, dient u te controleren of Netwerk I/F op de machine is ingesteld op LAN met kabel. De draadloze netwerkinterface wordt uitgeschakeld met deze instelling.*

*Druk op Instell. op uw machine. Druk op ∧ of*  $\vee$  *om Netwerk* weer te geven. *Druk op Netwerk. Druk op*  $\land$  *of*  $\lor$  *om Netwerk I/F* weer te *geven. Druk op Netwerk I/F. Druk op LAN met kabel.*

*Druk op*  $\left| \cdot \right|$ .

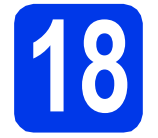

# **18 De netwerkkabel aansluiten**

**a** Til het scannerdeksel omhoog tot het veilig in de geopende stand vastklikt.

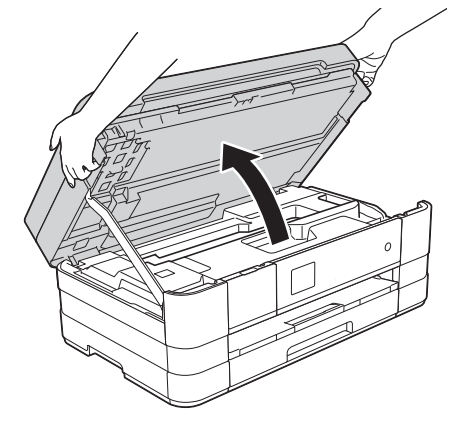

**b** Sluit de netwerkkabel aan op de Ethernetpoort, aangeduid met een FER-symbool **a**. De Ethernet-poort bevindt zich links in de machine, zoals hieronder getoond in het detailplaatje. Verwijder de oranje bescherming voordat u de kabel aansluit.

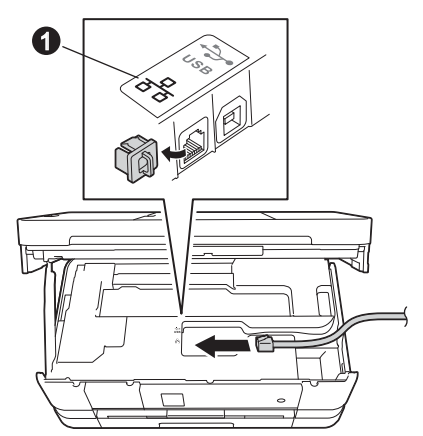

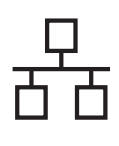

# **Bedraad netwerk Macintosh**

c Leid de netwerkkabel voorzichtig door het kabelgootje en uit de achterzijde van de machine. Sluit de kabel aan op het netwerk.

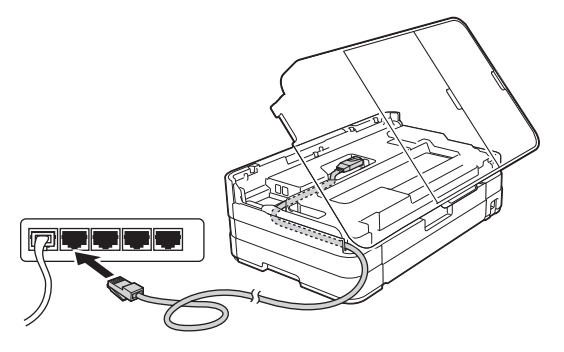

# **BELANGRIJK**

*Controleer of de kabel het sluiten van het deksel niet bemoeilijkt, anders zou er een fout kunnen optreden.*

# **OPMERKING**

*Als zowel de USB- als de netwerkkabel worden gebruikt, voert u beide kabels boven op elkaar door het gootje.*

d Til het scannerdeksel omhoog om de vergrendeling  $\bigcirc$  te ontkoppelen. Duw de scannerdekselsteun @ omlaag en sluit het scannerdeksel @ met beide handen.

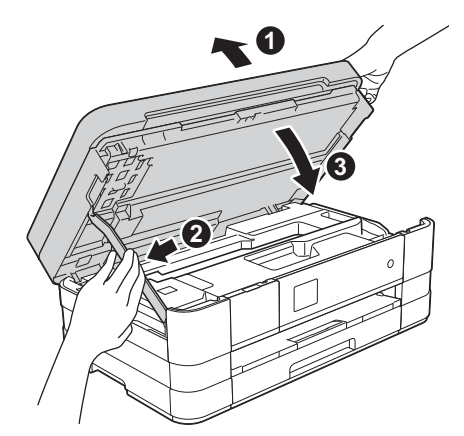

# <span id="page-24-1"></span><span id="page-24-0"></span>**19 MFL-Pro Suite installeren**

- **a** Plaats de meegeleverde installatie-cd-rom in uw cd-romstation.
- b Dubbelklik op het pictogram **Start Here OSX** voor de installatie. Als het venster met de modelnaam wordt weergegeven, kiest u uw machine.

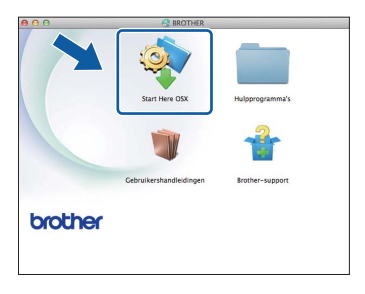

c Kies **Netwerkverbinding via kabel (Ethernet)** en klik vervolgens op **Volgende**. Volg de

instructies op uw scherm.

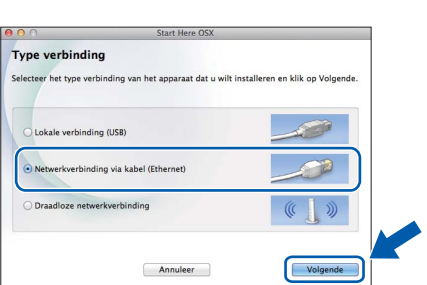

- **d** Wacht tot de software geïnstalleerd is. Na de installatie zoekt de software van Brother naar het Brother-apparaat. Dit kan enige tijd in beslag nemen.
- e Als de machine is geconfigureerd voor uw netwerk, selecteert u de machine in de lijst en klikt u op **OK**.

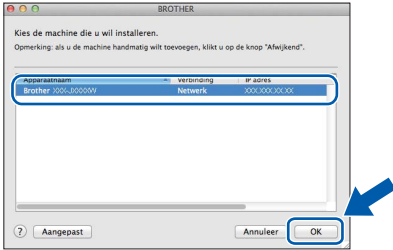

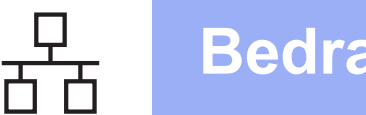

# **Bedraad netwerk Macintosh**

## **OPMERKING**

- *Als uw machine niet op het netwerk wordt gevonden, controleert u uw netwerkinstellingen.*
- *U kunt het MAC-adres (Ethernet-adres) en IPadres van uw machine achterhalen door een rapport van de netwerkconfiguratie af te drukken.* >> Netwerkhandleiding: Het netwerkconfiguratierapport afdrukken
- *Klik op OK wanneer dit scherm verschijnt.*

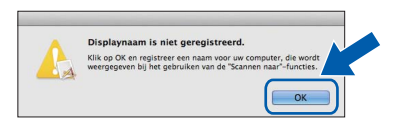

*Voer een naam van maximaal 15 tekens voor uw Macintosh in.*

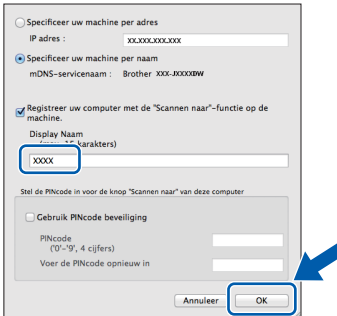

*Als u de scanfunctie rechtstreeks vanaf uw machine wilt gebruiken voor scannen via het netwerk, schakelt u het selectievakje Registreer uw computer met de "Scannen naar"-functie op de machine in. Klik op OK. Ga naar* [f](#page-25-0)*.*

*De naam die u hier invoert, wordt weergegeven op het Touchscreen van de machine wanneer u op de toets Scannen drukt en een scanoptie kiest.* ( $\triangleright$  Softwarehandleiding: Netwerkscannen*)*

<span id="page-25-0"></span>f Klik op **Printer toevoegen** wanneer dit scherm wordt weergegeven.

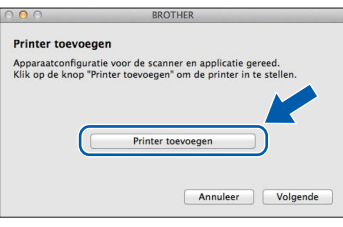

Kies uw machine uit de lijst. Klik op **Voeg toe** en vervolgens op **Volgende**.

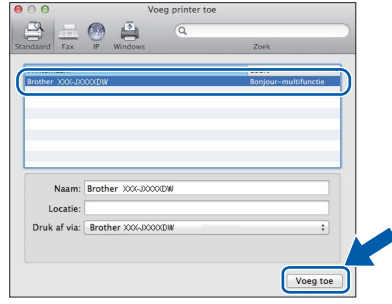

g Klik op **Volgende** wanneer dit scherm wordt weergegeven.

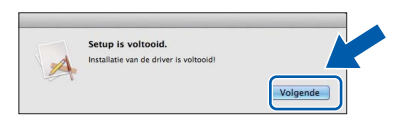

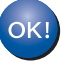

**De installatie van MFL-Pro Suite is nu voltooid. Ga naar stap** [20](#page-26-0)**.**

<span id="page-26-0"></span>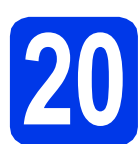

# **20 Presto! PageManager downloaden en installeren**

Wanneer u Presto! PageManager installeert, wordt er OCR-functionaliteit toegevoegd aan Brother ControlCenter2. Met Presto! PageManager kunt u eenvoudig foto's en documenten scannen, delen en ordenen.

a Klik in het scherm **Brother-support** op **Presto! PageManager** om naar de downloadsite van Presto! PageManager te gaan en volg de instructies op het scherm.

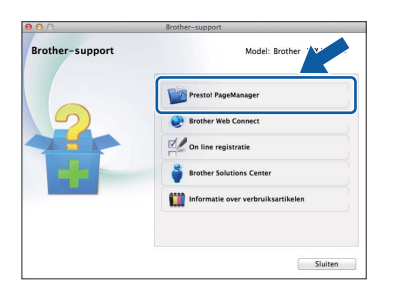

# **21** MFL-Pro Suite op<br>**21** installeren **meerdere computers installeren (indien nodig)**

Als u de machine met meerdere computers op het netwerk wilt gebruiken, installeert u MFL-Pro Suite op elk van deze computers. Ga naar stap [19](#page-24-0) op [pagina 25.](#page-24-1) Zie ook stap [17](#page-23-1) op [pagina 24](#page-23-2) voordat u met de installatie begint.

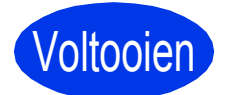

Voltooien **De installatie is nu voltooid.**

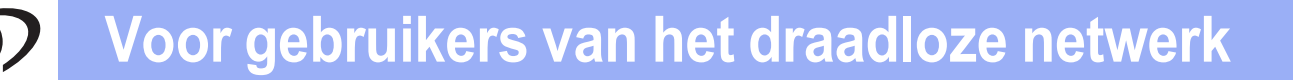

# <span id="page-27-0"></span>**Voor gebruikers van een draadloze netwerkinterface**

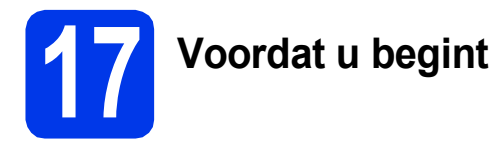

Eerst dient u de draadloze netwerkinstellingen van uw machine te configureren om te communiceren met uw toegangspunt/router. Nadat u dit hebt gedaan, hebben de computers op uw netwerk toegang tot de machine. Om de machine vanaf deze computers te gebruiken dient u de drivers en software te installeren. De volgende stappen leiden u door het configuratie- en installatieproces.

Voor optimale resultaten bij dagelijkse afdruktaken plaatst u de Brother-machine zo dicht mogelijk bij het netwerktoegangspunt of de router, met zo min mogelijk obstructies. Grote voorwerpen en muren tussen de twee apparaten en interferentie van andere elektronische apparaten kunnen de snelheid van de gegevensoverdracht beïnvloeden. Daardoor is draadloze verbinding wellicht niet de beste verbindingsmethode voor alle soorten documenten en toepassingen. Bij het afdrukken van grote bestanden, zoals documenten met meerdere pagina's die zowel tekst als grote afbeeldingen bevatten, kunt u wellicht beter bekabeld Ethernet gebruiken voor snellere gegevensoverdracht of USB voor een optimale doorvoersnelheid.

Hoewel uw Brother-machine zowel in een bedraad als een draadloos netwerk kan worden gebruikt, kunt u slechts één verbindingsmethode tegelijk gebruiken.

### **OPMERKING**

*Als u de draadloze instellingen van de machine eerder hebt geconfigureerd, dient u de netwerkinstellingen opnieuw in te stellen voordat u de draadloze instellingen nogmaals kunt configureren. Druk op Instell. op uw machine.* 

*Druk op*  $\land$  *of*  $\lor$  *om Netwerk* weer te geven. Druk op Netwerk.

*Druk op ∧ of ▼ om Netw. resetten* weer te geven. Druk op Netw. resetten.

*Druk op Ja om te accepteren. Druk 2 seconden op Ja om de instelling te bevestigen.*

De volgende instructies zijn bedoeld voor de infrastructuurmodus (bij aansluiting op een computer via een toegangspunt/router).

#### **Infrastructuurmodus**

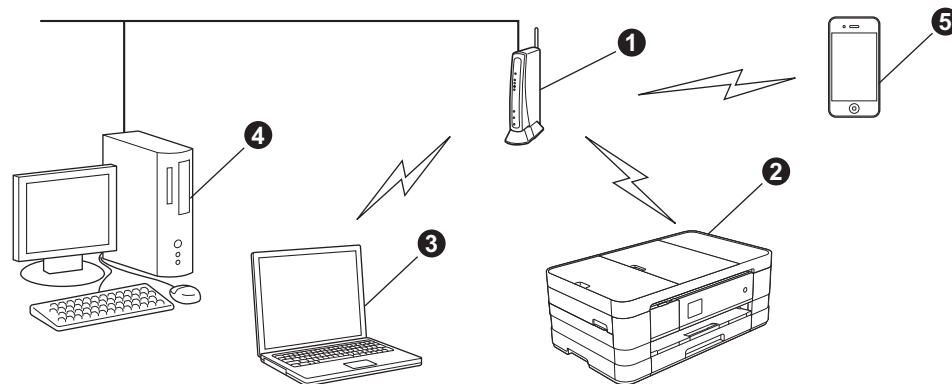

- **1** Toegangspunt/router
- **2** Draadloos netwerkapparaat (uw machine) aangesloten op het toegangspunt/router
- **G** Computer met draadloze voorziening aangesloten op het toegangspunt/router
- d Bedrade computer aangesloten op het toegangspunt/router
- e Mobiel apparaat aangesloten op het toegangspunt/router

**Zorg ervoor dat de draadloze netwerkinstellingen van de machine overeenkomen met het toegangspunt/router.**

### **OPMERKING**

*Zie de* Netwerkhandleiding *op de cd-rom voor informatie over het configureren van de machine in de ad-hocmodus (aangesloten op een computer met draadloze functionaliteit zonder toegangspunt/router). U kunt de* Netwerkhandleiding *weergeven volgens de onderstaande instructies.*

*1 Zet de computer aan. Plaats de cd-rom in uw cd-romstation.*

*Voor Windows®:*

- *2 Kies uw model en de taal. Het hoofdmenu van de cd-rom wordt geopend.*
- *3 Klik op Gebruikershandleidingen en vervolgens op PDF-documenten.*
- *4 Klik op* Netwerkhandleiding.
- *Voor Macintosh:*
- *2 Dubbelklik op Gebruikershandleidingen. Kies uw model en de taal.*
- *3 Klik op Gebruikershandleidingen en vervolgens op* Netwerkhandleiding*.*

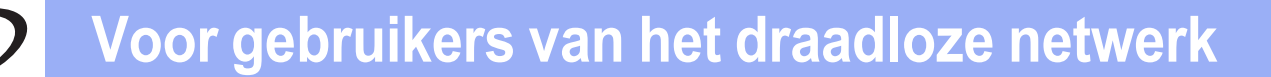

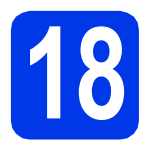

# **18 Uw draadloze configuratiemethode kiezen**

De volgende instructies beschrijven drie manieren waarop u uw Brother-machine in een draadloos netwerk kunt configureren. Kies de gewenste methode voor uw omgeving.

<span id="page-28-0"></span>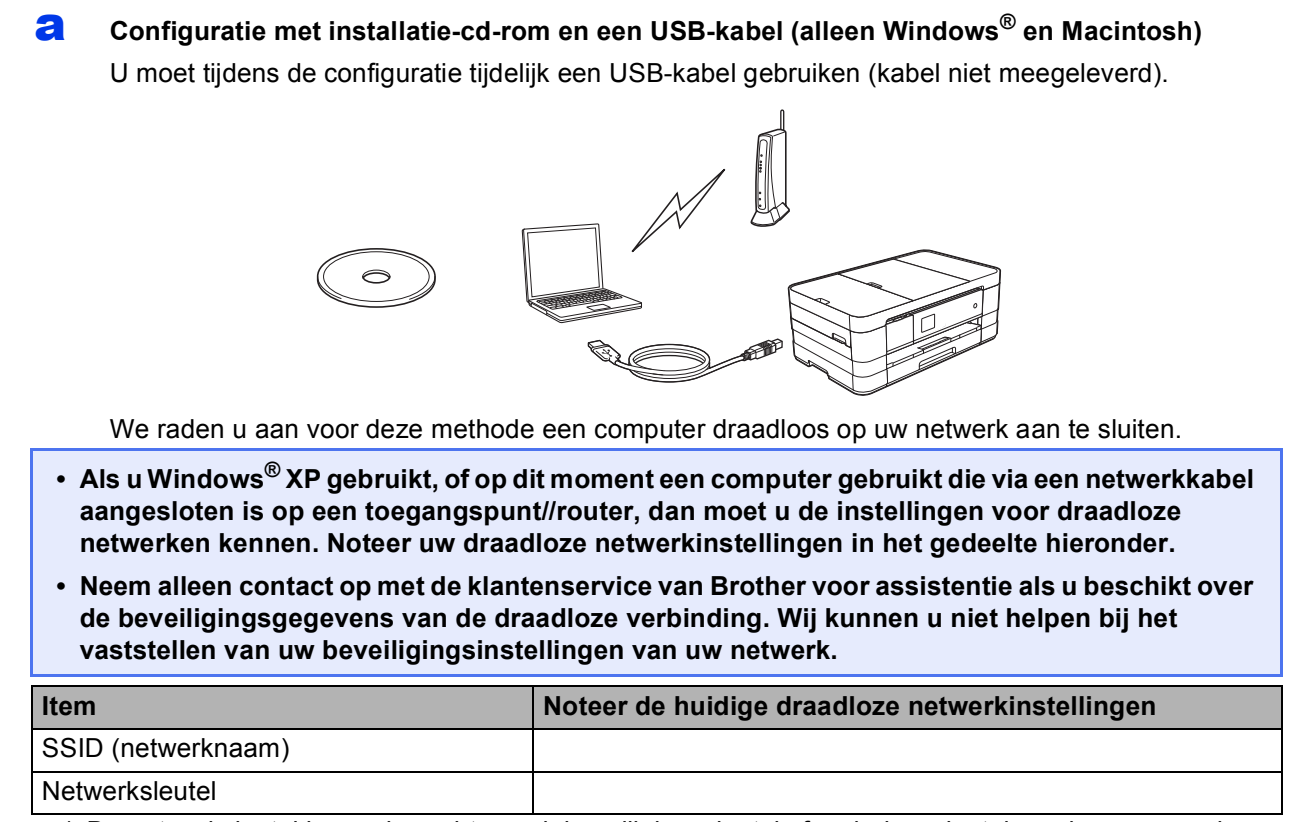

\* De netwerksleutel kan ook wachtwoord, beveiligingssleutel of coderingssleutel worden genoemd.

### **OPMERKING**

*Als u niet over deze informatie beschikt (SSID en netwerksleutel), kunt u niet verdergaan met het instellen van de draadloze verbinding.*

#### *Waar vind ik deze informatie?*

- *1) Raadpleeg de documentatie van uw draadloze toegangspunt/router.*
- *2) De initiële netwerknaam kan de naam van de fabrikant of van het model zijn.*
- *3) Als u niet beschikt over de beveiligingsgegevens, neemt u contact op met de fabrikant van de router, uw systeembeheerder of uw internetprovider.*

# **Ga nu naar [pagina 31](#page-30-0)**

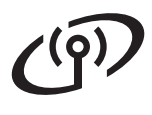

Start de draadloze [c](#page-29-1)onfiguratie voor methode **[b](#page-29-0)** en c door op de Wi-Fi-knop op het Touchscreen te drukken.

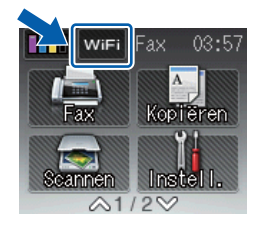

<span id="page-29-0"></span>**b** Handmatige configuratie vanaf het bedieningspaneel met behulp van de installatiewizard **(Windows®, Macintosh en mobiele apparaten)** Als WPS (Wi-Fi Protected Setup™) of AOSS™ niet wordt ondersteund door uw draadloze toegangspunt/router, **noteer dan hieronder de draadloze netwerkinstellingen** van uw draadloze toegangspunt/router. **Neem alleen contact op met de klantenservice van Brother voor assistentie als u beschikt over de beveiligingsgegevens van de draadloze verbinding. Wij kunnen u niet helpen bij het vaststellen van uw beveiligingsinstellingen van uw netwerk. Item Noteer de huidige draadloze netwerkinstellingen** SSID (netwerknaam) **Netwerksleutel** \* De netwerksleutel kan ook wachtwoord, beveiligingssleutel of coderingssleutel worden genoemd. **OPMERKING** *Als u niet over deze informatie beschikt (SSID en netwerksleutel), kunt u niet verdergaan met het instellen van de draadloze verbinding. Waar vind ik deze informatie? 1) Raadpleeg de documentatie van uw draadloze toegangspunt/router. 2) De initiële SSID kan de naam van de fabrikant of van het model zijn. 3) Als u niet beschikt over de beveiligingsgegevens, neemt u contact op met de fabrikant van de router, uw systeembeheerder of uw internetprovider.* **Ga nu naar [pagina 34](#page-33-0)** c **Drukknopconfiguratie met WPS of AOSS™ (Windows®, Macintosh en mobiele apparaten)** Als uw draadloze toegangspunt/router automatische draadloze (drukknop) installatie (WPS of AOSS™) ondersteunt  $A \cap 55$ 

<span id="page-29-1"></span>**Ga nu naar [pagina 35](#page-34-0)** 

<span id="page-30-0"></span>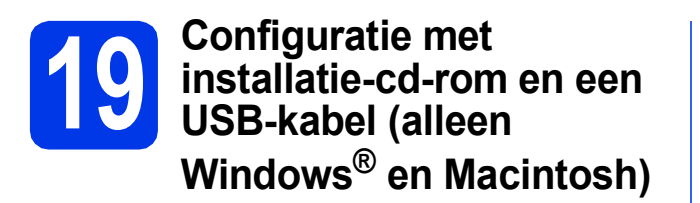

- **U moet tijdens de configuratie tijdelijk een USB-kabel gebruiken (kabel niet meegeleverd).**
- **De volgende stappen zijn voor installatie onder Windows®. Plaats voor installatie onder Macintosh de cd-rom in het cd-romstation en dubbelklik op Start Here OSX om de installatie te starten. Kies Draadloze installatie en volg de instructies voor configuratie van draadloze apparaten op uw scherm.**
- **a** Plaats de meegeleverde installatie-cd-rom in uw cd-romstation. Als het venster met de modelnaam wordt weergegeven, kiest u uw machine. Als het scherm met de taal verschijnt, kiest u de gewenste taal.

### **OPMERKING**

- *Voor Windows Vista® en Windows® 7: wanneer het venster Gebruikersaccountbeheer verschijnt, klikt u op Doorgaan of Ja.*
- *Als het scherm van Brother niet automatisch verschijnt, gaat u naar Deze computer of Computer, dubbelklikt u op het pictogram van de cd-rom en vervolgens op start.exe.*

**b** Het hoofdmenu van de cd-rom wordt geopend.

Klik op **MFL-Pro Suite installeren** en klik op **Ja** als u akkoord gaat met de voorwaarden van de licentieovereenkomst. Volg de instructies op uw scherm.

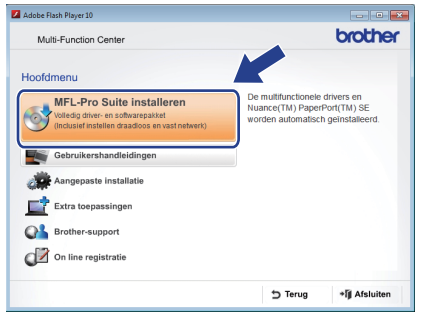

c Kies **Draadloze netwerkverbinding** en klik op **Volgende**.

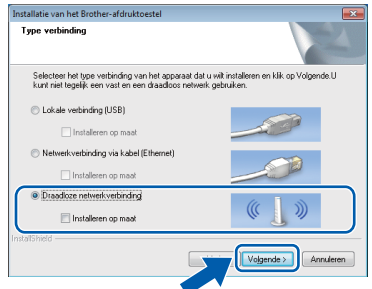

d Als dit scherm verschijnt, kiest u **Wijzig de poortinstellingen van de firewall om netwerkverbinding mogelijk te maken en ga door met de installatie. (Aanbevolen)** en klikt u op **Volgende**.

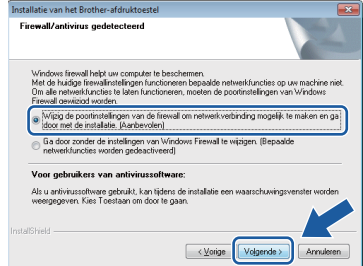

Als u een andere firewall dan de Windows<sup>®</sup>firewall gebruikt of de Windows®-firewall is uitgeschakeld, verschijnt mogelijk het volgende scherm.

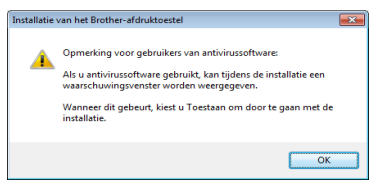

Raadpleeg de instructies bij uw firewallsoftware voor informatie over hoe u de volgende netwerkpoorten moet toevoegen.

- Voor netwerkscannen voegt u UDP-poort 54925 toe.
- Voor het ontvangen van faxen via het netwerk met PC-Fax voegt u UDP-poort 54926 toe.
- Als u nog steeds problemen met uw netwerkverbinding ondervindt, voegt u UDPpoort 137 en 161 toe.

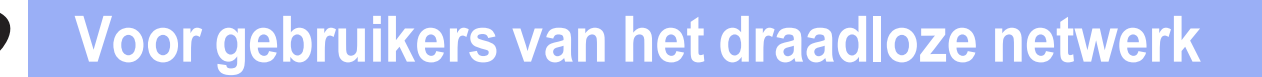

e Kies **Ja, ik heb een USB-kabel voor gebruik bij de installatie.** en klik vervolgens op **Volgende**.

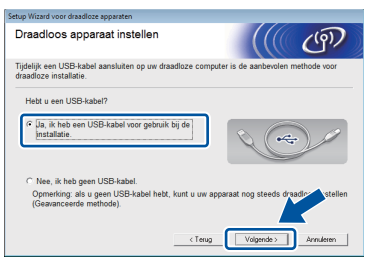

f Sluit de USB-kabel (niet meegeleverd) tijdelijk rechtstreeks aan op de computer en de machine.

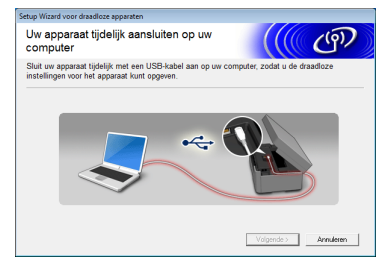

Als het bevestigingsscherm verschijnt, schakel dan het selectievakje in en klik op **Volgende**, ga naar [g](#page-31-0). Ga anders naar [h](#page-31-1).

#### **OPMERKING**

- *Zie* [De USB-kabel aansluiten](#page-14-0) *op pagina 15 voor het aansluiten van de USB-kabel op de USB-poort van uw machine.*
- *Als dit scherm verschijnt, lees dan de Belangrijke boodschap. Schakel het selectievakje in nadat u de SSID en netwerksleutel bevestigd hebt en klik vervolgens op Volgende.*

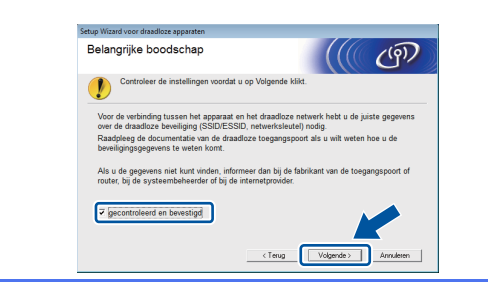

<span id="page-31-0"></span>**C** Als het volgende scherm verschijnt, schakel dan het selectievakje **Ja** in als u een verbinding wilt maken met de genoemde SSID. Klik op **Volgende** en ga naar [j](#page-32-0).

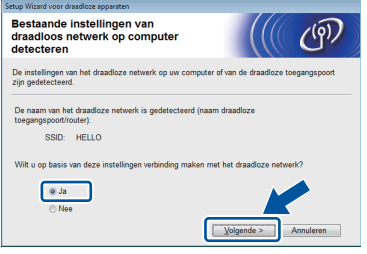

<span id="page-31-1"></span>**h** Als het volgende scherm verschijnt, zoekt de wizard naar draadloze netwerken die voor uw machine beschikbaar zijn. Kies de SSID die u in stap [18-a](#page-28-0) op [pagina 29](#page-28-0) voor uw netwerk hebt genoteerd en klik vervolgens op **Volgende**.

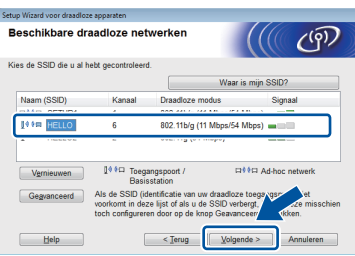

## **OPMERKING**

- *Als geen lijst met SSID's wordt weergegeven, controleert u of uw toegangspunt is ingeschakeld en ingesteld op het uitzenden van de SSID. Controleer of de machine en het toegangspunt zich binnen het bereik voor draadloze communicatie bevinden en klik vervolgens op Vernieuwen.*
- *Als het toegangspunt niet is ingesteld op het uitzenden van de SSID, dan kunt u deze handmatig toevoegen door te klikken op de knop Geavanceerd. Volg de instructies op het scherm voor het invoeren van de Naam (SSID) en klik vervolgens op Volgende.*

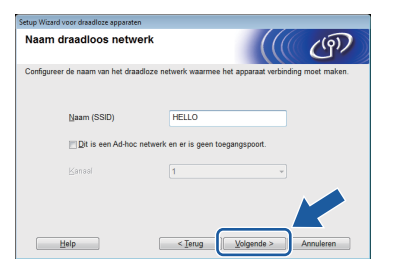

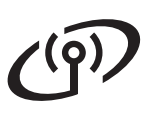

i Voer de **Netwerksleutel** die u in stap [18-a](#page-28-0) op [pagina 29](#page-28-0) hebt genoteerd in en klik vervolgens op **Volgende**.

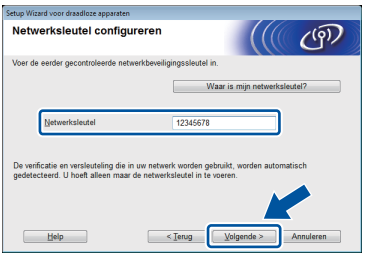

## **OPMERKING**

*Als uw netwerk niet geconfigureerd is voor verificatie en codering, dan wordt het volgende scherm weergegeven. Om verder te gaan met de configuratie, klikt u op OK en gaat u naar* [j](#page-32-0)*.*

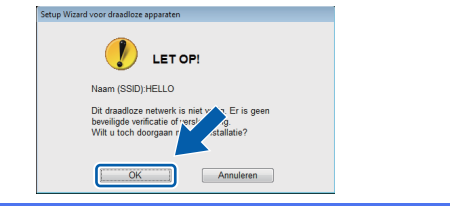

<span id="page-32-0"></span>Klik op Volgende. De instellingen worden naar uw machine verzonden.

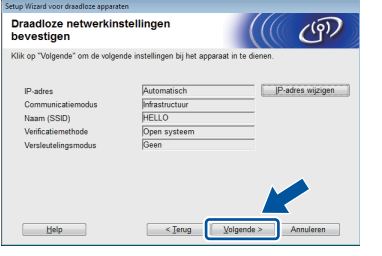

### **OPMERKING**

- *De instellingen wijzigen niet als u op Annuleren klikt.*
- *Als u de IP-adresinstellingen van uw machine handmatig wilt invoeren, klik dan op IP-adres wijzigen en voer de voor uw netwerk benodigde IP-adresinstellingen in.*
- *Als het scherm met informatie over het mislukken van de installatie van het draadloze netwerk verschijnt, klikt u op Opnieuw.*

**k** Koppel de USB-kabel tussen de computer en de machine los.

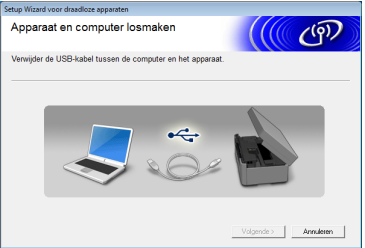

l Klik op **Volgende** om verder te gaan met de installatie van MFL-Pro Suite.

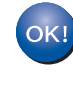

**De draadloze installatie is nu voltooid. De Wi-Fi-knop in de rechterbovenhoek van het Touchscreen verandert in een indicator met vier niveaus die de signaalsterkte van uw draadloos toegangspunt/router weergeeft.** 

**Het Wi-Fi-lampje op het bedieningspaneel begint te branden om aan te geven dat de netwerkinterface van de machine is ingesteld op WLAN.**

## **MFL-Pro Suite installeren**

# **Voor Windows®-gebruikers:**

#### **Ga nu naar**

**Stap** [21-e](#page-38-0) **op [pagina 39](#page-38-0)**

### **Voor Macintosh-gebruikers:**

#### **Ga nu naar**

**Stap** [21-d](#page-40-0) **op [pagina 41](#page-40-0)**

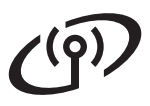

<span id="page-33-0"></span>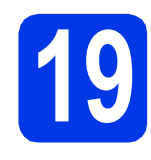

**19 Handmatige configuratie bedieningspaneel met vanaf het behulp van de installatiewizard (Windows®, Macintosh en mobiele apparaten)**

<span id="page-33-1"></span>

**a** Druk op wife Druk op Inst. Wizard.

> Wanneer Netwerkinterface draadloos. wordt weergegeven, drukt u op Ja om te accepteren.

De wizard voor het instellen van draadloze apparaten start vervolgens. Druk op Nee om te annuleren.

**b** De machine zoekt naar beschikbare SSID's. Het duurt even voordat er een lijst met beschikbare SSID's wordt weergegeven. Als een lijst met SSID's weergegeven wordt, druk dan op  $\sim$  of  $\vee$  om de SSID te kiezen die u in stap [18-b](#page-29-0) op [pagina 30](#page-29-0) hebt genoteerd. Selecteer de SSID waarmee u verbinding wilt maken.

> Als het draadloze toegangspunt/router van de geselecteerde SSID WPS ondersteunt en de machine u vraagt WPS te gebruiken, ga dan naar [c](#page-33-2).

> Als de machine u vraagt een netwerksleutel in te voeren, ga [d](#page-33-3)an naar **d**. Ga and[e](#page-33-4)rs naar **e**.

# **OPMERKING**

- *Als geen lijst met SSID's wordt weergegeven, controleert u of uw toegangspunt ingeschakeld is. Plaats de machine dichter bij het toegangspunt en probeer het opnieuw vanaf* [a](#page-33-1)*.*
- *Als uw toegangspunt is ingesteld om de SSID niet te verzenden, moet u de SSID-naam handmatig toevoegen. Zie de*  Netwerkhandleiding *voor meer informatie.*

<span id="page-33-2"></span> $\bullet$  Druk op Ja om verbinding met uw machine te maken met behulp van WPS. (Als u Nee kiest om door te gaan met handmatig configureren, gaat u naar **[d](#page-33-3)** voor invoer van een netwerksleutel.)

> Wanneer op het touchscreen verschijnt dat u WPS moet starten, drukt u op de WPS-knop op uw draadloze toegangspunt/router en drukt u vervolgens op Volgende om verder te gaan. Ga naar [e](#page-33-4).

<span id="page-33-3"></span>d Voer de netwerksleutel in die u in stap [18-b](#page-29-0) op [pagina 30](#page-29-0) met het Touchscreen hebt genoteerd.

De letters verschijnen in deze volgorde: kleine

letters, daarna hoofdletters. Druk op  $\left[\begin{smallmatrix}R\end{smallmatrix}\right]$  om te schakelen tussen letters, cijfers en speciale tekens. (De beschikbare tekens zijn afhankelijk van uw taal.) Druk op  $\blacktriangleright$  om de cursor naar rechts te verplaatsen. (Zie *[Tekst invoeren voor draadloze instellingen](#page-44-0)* [op pagina 45](#page-44-0) voor meer informatie.)

Druk op OK wanneer u alle tekens hebt ingevoerd en druk vervolgens op Ja om de instellingen toe te passen.

<span id="page-33-4"></span>e Uw machine probeert nu een verbinding met uw draadloze netwerk tot stand te brengen. Dit kan enkele minuten duren.

en raadpleegt u *[Problemen oplossen](#page-35-0)*

**f** Een melding met het resultaat van de verbinding wordt 60 seconden op het Touchscreen weergegeven en er wordt automatisch een WLAN-rapport afgedrukt. Als de verbinding niet tot stand is gekomen, zoekt u de foutcode op het afgedrukte rapport

[op pagina 36.](#page-35-0)

OK!

**De draadloze installatie is nu voltooid. De Wi-Fi-knop in de rechterbovenhoek van het Touchscreen verandert in een indicator met vier niveaus die de signaalsterkte van uw draadloos toegangspunt/router weergeeft.** 

**Het Wi-Fi-lampje**  $\widehat{M_{\text{eff}}}$  **op het bedieningspaneel begint te branden om aan te geven dat de netwerkinterface van de machine is ingesteld op WLAN.**

# **OPMERKING**

*Bij gebruik van een mobiel apparaat: raadpleeg de gebruikershandleiding van de betreffende toepassing (bijvoorbeeld AirPrint, Brother iPrint&Scan of andere toepassingen) als u die toepassing wilt gebruiken met uw machine. Om de gebruikershandleiding van de toepassing te downloaden gaat u naar de downloadsectie voor handleidingen op de pagina van uw model in het Brother Solutions Center op [http://solutions.brother.com/.](http://solutions.brother.com/)*

**Om MFL-Pro Suite te installeren, gaat u verder met stap** 20**.**

**Voor Windows®-gebruikers:**

**Ga nu naar**

**Pagina [38](#page-37-0) Voor Macintosh-gebruikers:**

**Ga nu naar**

**Pagina [41](#page-40-1)**

# <span id="page-34-0"></span>**19 Drukknopconfiguratie (Windows®, Macintosh met WPS of AOSS™ en mobiele apparaten)**

a Controleer of het WPS-logo of AOSS™-logo op uw draadloze toegangspunt/router staat, zoals hieronder getoond.

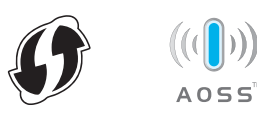

- **D** Plaats de machine van Brother binnen het bereik van uw WPS- of AOSS™ toegangspunt/router. Het bereik kan afhankelijk van de omgeving verschillen. Raadpleeg de instructies bij uw toegangspunt/router.
- **C** Druk op **WH** Druk op  $\overline{\wedge}$  of  $\vee$  om WPS/AOSS weer te geven. Druk op WPS/AOSS.

Wanneer Netwerkinterface draadloos. wordt weergegeven, drukt u op Ja om te accepteren. De wizard voor het instellen van draadloze apparaten start vervolgens. Druk op Nee om te annuleren.

# **OPMERKING**

*Als uw draadloze toegangspunt/router WPS (pinmethode) ondersteunt, dan kunt u uw machine ook configureren met de pinmethode.*  uu*Netwerkhandleiding:* Configuratie met de pinmethode van WPS (Wi-Fi Protected Setup)

**d** Wanneer op het Touchscreen wordt aangegeven dat u WPS of AOSS™ moet starten, drukt u op de WPS- of AOSS™-knop op uw draadloos toegangspunt/router. Zie de gebruikershandleiding van uw draadloze toegangspunt/router voor instructies.

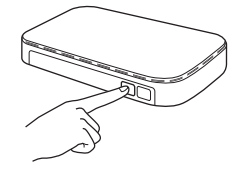

Druk vervolgens op OK en uw machine detecteert nu automatisch welke modus (WPS of AOSS™) uw draadloze toegangspunt/router gebruikt en probeert nu een verbinding met uw draadloze netwerk tot stand te brengen.

e Een melding met het resultaat van de verbinding wordt 60 seconden op het Touchscreen weergegeven en er wordt automatisch een WLAN-rapport afgedrukt. Als de verbinding niet tot stand is gekomen, zoekt u de foutcode op het afgedrukte rapport en raadpleegt u *[Problemen oplossen](#page-35-0)* [op pagina 36](#page-35-0).

OK!

**De draadloze installatie is nu voltooid. De Wi-Fi-knop in de rechterbovenhoek van het Touchscreen verandert in een indicator met vier niveaus die de signaalsterkte van uw draadloos toegangspunt/router weergeeft.** 

**Het Wi-Fi-lampje**  $\widehat{S_{n=1}}$  **op het bedieningspaneel begint te branden om aan te geven dat de netwerkinterface van de machine is ingesteld op WLAN.**

# **OPMERKING**

*Bij gebruik van een mobiel apparaat: raadpleeg de gebruikershandleiding van de betreffende toepassing (bijvoorbeeld AirPrint, Brother iPrint&Scan of andere toepassingen) als u die toepassing wilt gebruiken met uw machine. Om de gebruikershandleiding van de toepassing te downloaden gaat u naar de downloadsectie voor handleidingen op de pagina van uw model in het Brother Solutions Center op [http://solutions.brother.com/.](http://solutions.brother.com/)*

#### **Om MFL-Pro Suite te installeren, gaat u verder met stap** 20**.**

# **Voor Windows®-gebruikers:**

**Ga nu naar**

**Pagina [38](#page-37-0)**

### **Voor Macintosh-gebruikers:**

**Ga nu naar**

**Pagina [41](#page-40-1)**

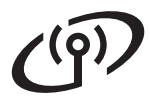

# <span id="page-35-0"></span>**Problemen oplossen**

**Neem alleen contact op met de klantenservice van Brother voor assistentie als u beschikt over de beveiligingsgegevens van de draadloze verbinding. Wij kunnen u niet helpen bij het vaststellen van uw beveiligingsinstellingen van uw netwerk.**

## <span id="page-35-1"></span>**Waar vind ik de beveiligingsgegevens van mijn draadloze netwerk (SSID en netwerksleutel)**

- 1) Raadpleeg de documentatie van uw draadloze toegangspunt/router.
- 2) De initiële SSID kan de naam van de fabrikant of van het model zijn.
- 3) Als u niet beschikt over de beveiligingsgegevens, neemt u contact op met de fabrikant van de router, uw systeembeheerder of uw internetprovider.

\* De netwerksleutel kan ook wachtwoord, beveiligingssleutel of coderingssleutel worden genoemd.

## **Rapport over het draadloze LAN**

Als op het afgedrukte LAN-rapport wordt aangegeven dat de verbinding is mislukt, controleert u de foutcode op het rapport en raadpleegt u de volgende instructies.

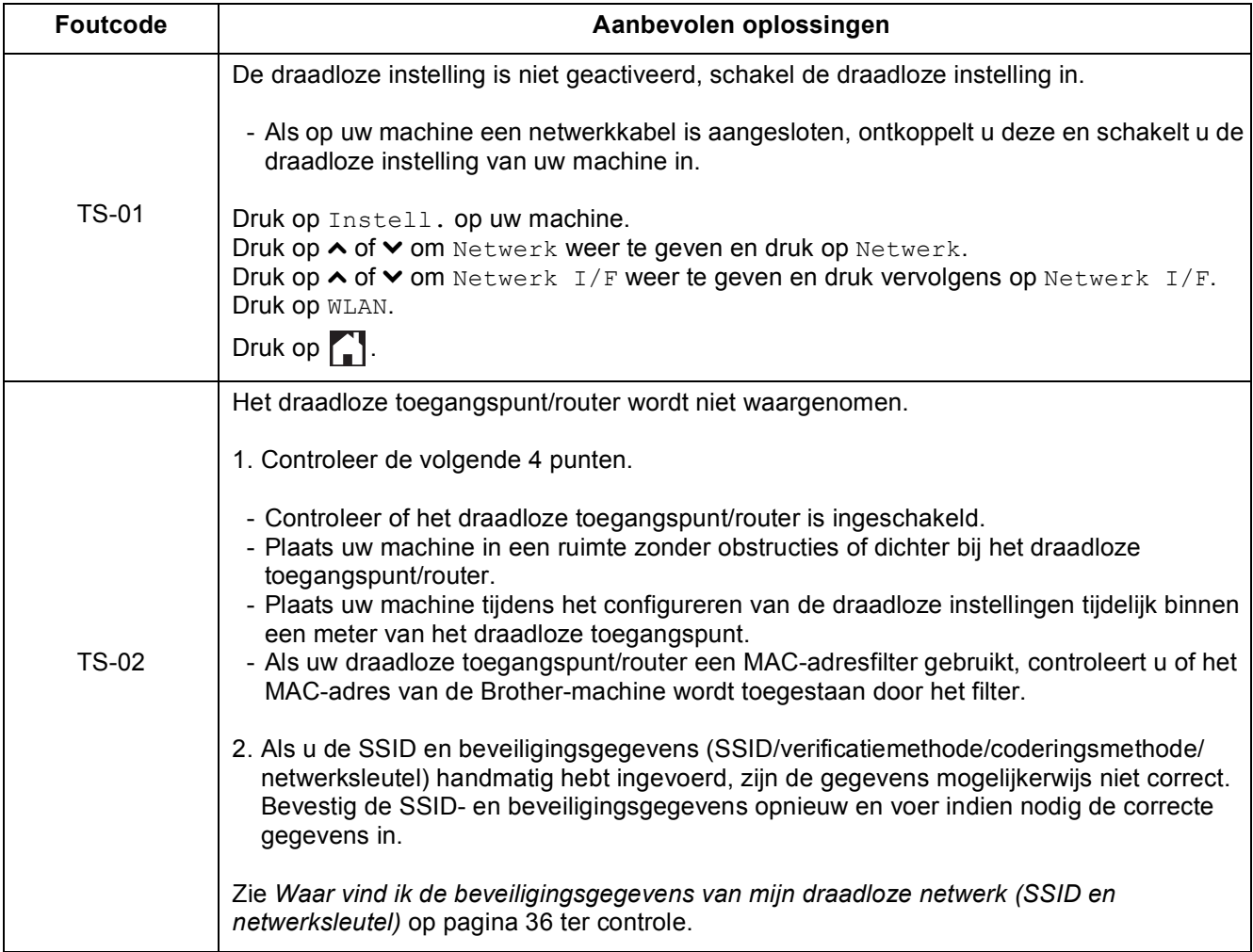

 $(9)$ 

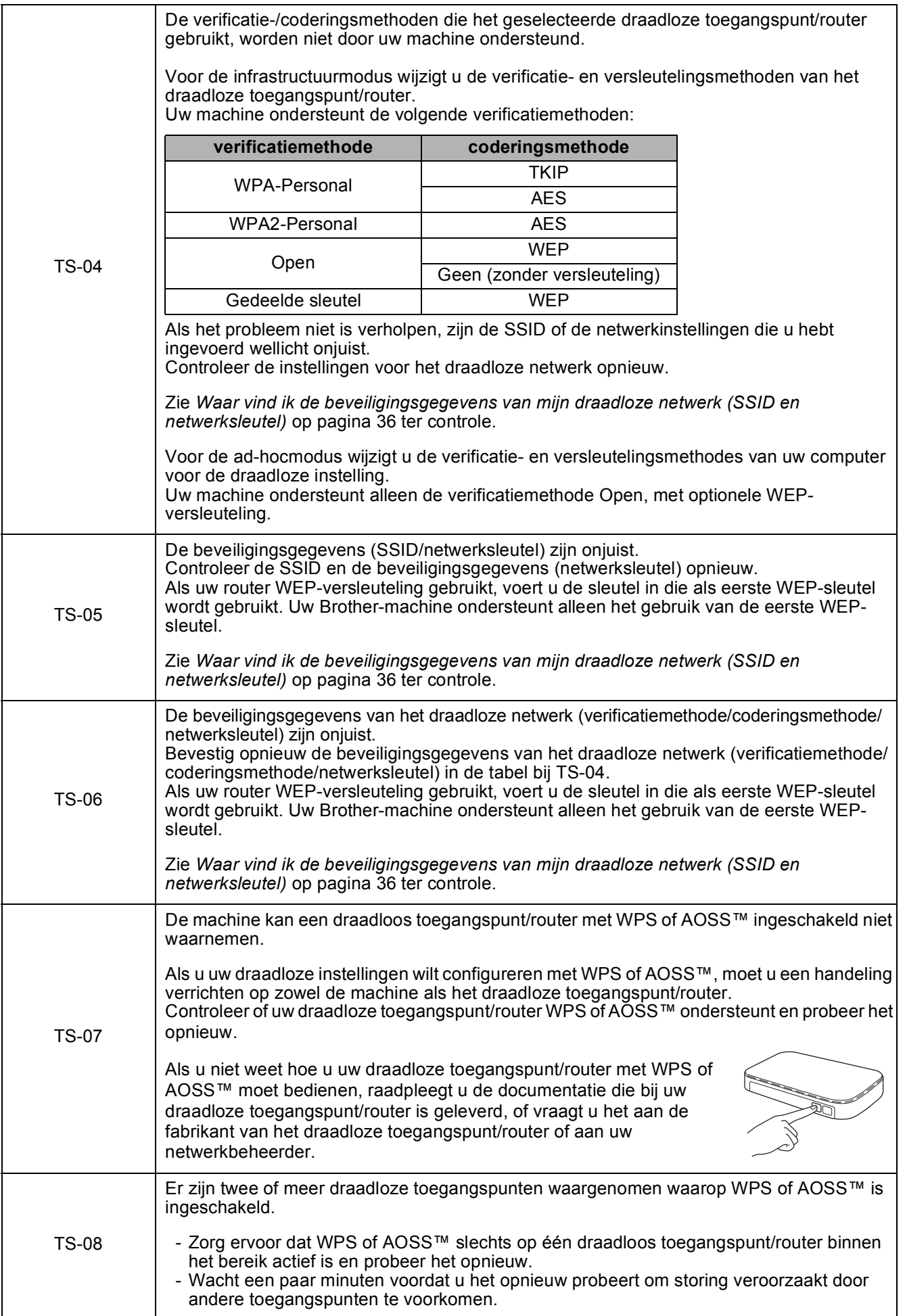

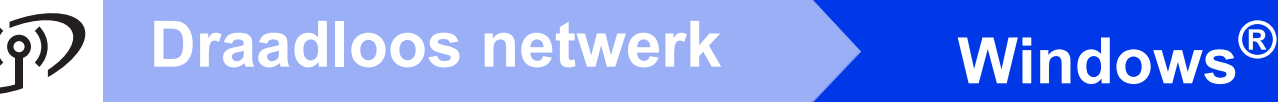

# <span id="page-37-0"></span>**Drivers & software installeren**

**(Windows® XP Home/XP Professional/Windows Vista®/Windows® 7)**

<span id="page-37-2"></span><span id="page-37-1"></span>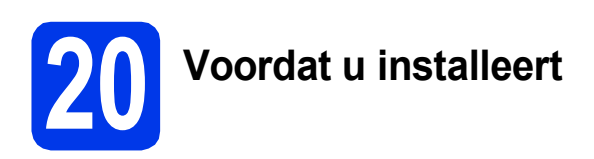

Zorg ervoor dat de computer is ingeschakeld en dat u bent aangemeld met beheerderrechten.

### **BELANGRIJK**

*Sluit alle geopende programma's.*

#### **OPMERKING**

- *De schermen kunnen afwijken naargelang uw besturingssysteem.*
- *De cd-rom bevat Nuance™ PaperPort™ 12SE. Deze software ondersteunt Windows® XP Home (SP3 of hoger), XP Professional (SP3 of hoger), XP Professional x64 Edition (SP2 of hoger), Windows Vista® (SP2 of hoger) en Windows® 7. Installeer het nieuwste Windows® Service Pack voordat u MFL-Pro Suite installeert.*

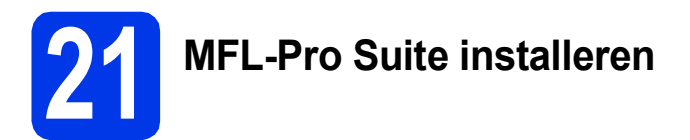

**a** Plaats de meegeleverde installatie-cd-rom in uw cd-romstation. Als het venster met de modelnaam wordt weergegeven, kiest u uw machine. Als het scherm met de taal verschijnt, kiest u de gewenste taal.

### **OPMERKING**

- *Voor Windows Vista® en Windows® 7: wanneer het venster Gebruikersaccountbeheer verschijnt, klikt u op Doorgaan of Ja.*
- *Als het scherm van Brother niet automatisch verschijnt, gaat u naar Deze computer of Computer, dubbelklikt u op het pictogram van de cd-rom en vervolgens op start.exe.*

**b** Het hoofdmenu van de cd-rom wordt geopend. Klik op **MFL-Pro Suite installeren** en klik op **Ja** als u akkoord gaat met de voorwaarden van de licentieovereenkomst. Volg de instructies op uw scherm.

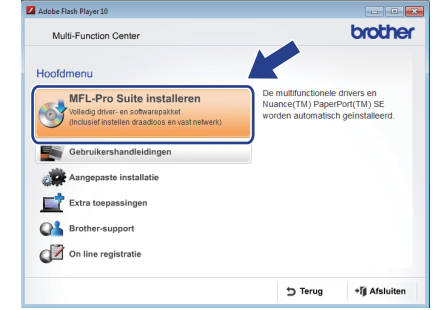

c Kies **Draadloze netwerkverbinding** en klik op **Volgende**.

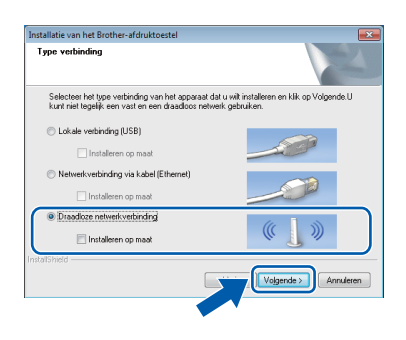

d Als dit scherm verschijnt, kiest u **Wijzig de poortinstellingen van de firewall om netwerkverbinding mogelijk te maken en ga door met de installatie. (Aanbevolen)** en klikt u op **Volgende**.

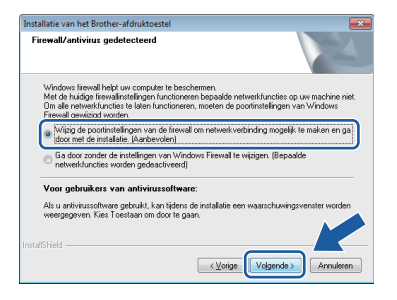

Als u een andere firewall dan de Windows® firewall gebruikt of de Windows®-firewall is uitgeschakeld, verschijnt mogelijk het volgende scherm.

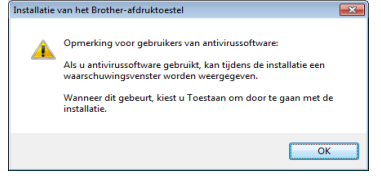

Raadpleeg de instructies bij uw firewallsoftware voor informatie over hoe u de volgende netwerkpoorten moet toevoegen.

- Voor netwerkscannen voegt u UDP-poort 54925 toe.
- Voor het ontvangen van faxen via het netwerk met PC-Fax voegt u UDP-poort 54926 toe.
- Als u nog steeds problemen met uw netwerkverbinding ondervindt, voegt u UDPpoort 137 en 161 toe.
- <span id="page-38-0"></span>e Selecteer uw machine in de lijst en klik vervolgens op **Volgende**.

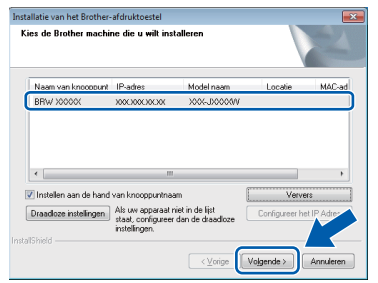

# **OPMERKING**

- *Als uw machine niet op het netwerk wordt gevonden, volgt u de instructies op het scherm om uw instellingen te bevestigen. Als dit probleem zich voordoet, gaat u naar stap* [18-b](#page-29-0) *op [pagina 30](#page-29-0) en configureert u de draadloze verbinding opnieuw.*
- *Als u gebruikmaakt van WEP en Verbonden op het Touchscreen wordt weergegeven terwijl de machine niet wordt gevonden, controleert u of u de WEP-sleutel correct hebt ingevoerd. De WEP-sleutel is hoofdlettergevoelig.*

f De installatie van de Brother-drivers start automatisch. De installatieschermen worden na elkaar weergegeven.

#### **BELANGRIJK**

*Sluit de vensters NIET tijdens de installatie. Het kan enkele seconden duren voordat alle vensters worden weergegeven.*

## **OPMERKING**

*Voor Windows Vista® en Windows® 7: wanneer* 

*het scherm Windows®-beveiliging verschijnt, schakelt u het selectievakje in en klikt u op Installeren om de installatie te voltooien.*

- g Als het venster **Milieuadvies voor beeldvormingsapparatuur** verschijnt, klikt u op **Volgende**.
- h Wanneer het venster **Onlineregistratie** verschijnt, volgt u de instructies op het scherm. Klik op **Volgende**.
- $\overline{\phantom{a}}$  Als u uw machine niet als standaardprinter wilt instellen, schakelt u **Als standaardprinter instellen** uit en klikt u vervolgens op **Volgende**.

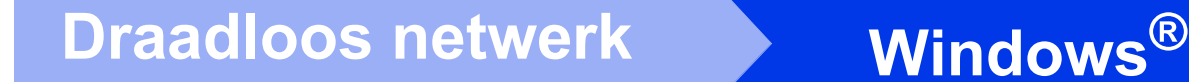

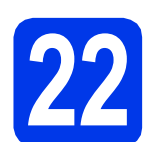

# **22 Voltooien en opnieuw opstarten**

**a** Klik op **Voltooien** om de computer opnieuw op te starten. Na het opnieuw opstarten van de computer dient u zich aan te melden met beheerderrechten.

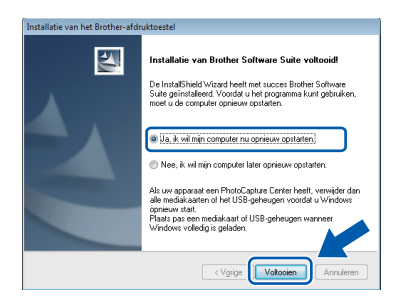

#### **OPMERKING**

*• Als tijdens het installeren van de software een foutmelding wordt weergegeven, voert u* 

*Installatie Diagnose uit via Starten/ Alle programma's/Brother/MFC-JXXX (waarbij MFC-JXXX uw modelnaam is).*

*• Een beveiligingsscherm van Windows® of van antivirussoftware kan worden weergegeven als u de machine of de bijbehorende software gebruikt, afhankelijk van uw beveiligingsinstellingen. Sta de voortgang van dit scherm toe.*

**b** De volgende schermen worden weergegeven.

- Als het scherm **Instelling softwareupdates** verschijnt, kiest u de gewenste instelling voor software-updates en klikt u op **OK**.
- Als het venster Brother-onderzoeks- en ondersteuningsprogramma verschijnt, geeft u uw voorkeur op en volgt u de instructies op het scherm.

### **OPMERKING**

*U hebt internettoegang nodig om de software en het Brother-onderzoeks- en ondersteuningsprogramma te upgraden.*

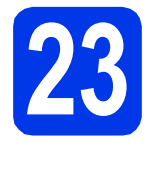

# **23** MFL-Pro Suite op<br>installeren<br>**23** installeren **meerdere computers installeren (indien nodig)**

Als u de machine met meerdere computers op het netwerk wilt gebruiken, installeert u MFL-Pro Suite op elk van deze computers. Ga naar stap [20](#page-37-1) op [pagina 38](#page-37-2).

## **OPMERKING**

#### *Netwerklicentie (Windows®)*

*Dit product bevat een pc-licentie voor maximaal 2 gebruikers. Deze licentie ondersteunt het installeren van MFL-Pro Suite inclusief Nuance™ PaperPort™ 12SE op maximaal 2 pc's die zijn aangesloten op een netwerk. Wanneer u Nuance™ PaperPort™ 12SE wilt installeren op meer dan 2 pc's, schaft u een Brother NL-5-pack aan. Dit is een pc-licentieovereenkomst voor maximaal 5 extra gebruikers. Neem voor een NL-5 pack contact op met de klantenservice van Brother of uw plaatselijke Brother-leverancier.*

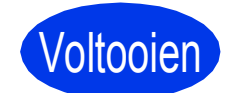

Voltooien **De installatie is nu voltooid.**

#### **Optionele toepassingen installeren:**

# **Ga nu naar**

**Pagina [44](#page-43-0)**

#### **OPMERKING**

*XML Paper Specification-printerdriver De XML Paper Specification-printerdriver is de meest geschikte driver voor Windows Vista® en Windows® 7 voor het afdrukken vanuit toepassingen die gebruikmaken van XML Paper Specification-documenten. Download de meest recente driver via het Brother Solutions Center op [http://solutions.brother.com/.](http://solutions.brother.com/)*

# <span id="page-40-1"></span>**Drivers & software installeren (Mac OS X 10.5.8, 10.6.x, 10.7.x)**

<span id="page-40-2"></span>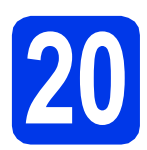

# **20 Voordat u installeert**

Controleer of de stekker van de machine in het stopcontact zit en of de Macintosh is ingeschakeld. U dient te zijn aangemeld met beheerderrechten.

# **OPMERKING**

*Gebruikers van Mac OS X 10.5.0 tot 10.5.7 dienen te upgraden naar Mac OS X 10.5.8 - 10.7.x.*

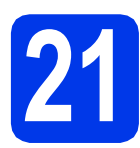

# **21 MFL-Pro Suite installeren**

- **a** Plaats de meegeleverde installatie-cd-rom in uw cd-romstation.
- b Dubbelklik op het pictogram **Start Here OSX** voor de installatie. Als het venster met de modelnaam wordt weergegeven, kiest u uw machine.

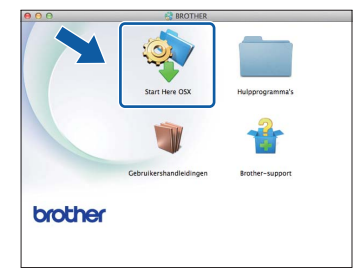

c Kies **Draadloze netwerkverbinding** en klik op **Volgende**.

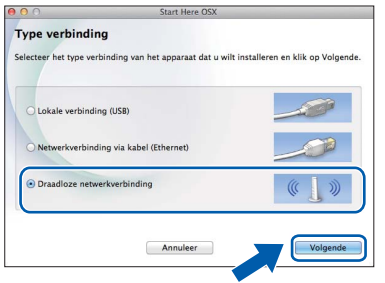

<span id="page-40-0"></span>**d** Selecteer uw machine in de lijst en klik vervolgens op **Volgende**.

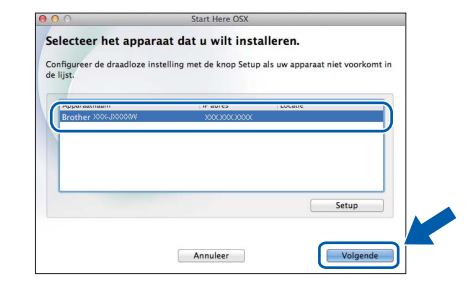

# **OPMERKING**

*Als de draadloze instellingen niet werken, wordt het scherm Setup Wizard voor draadloze apparaten weergegeven. Volg de instructies op het scherm voor het voltooien van de configuratie van het draadloze netwerk.*

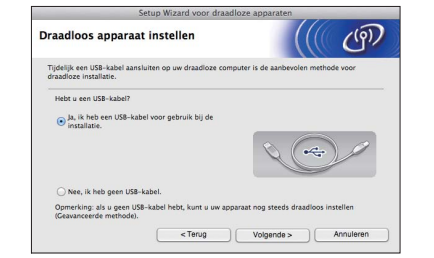

e Kies uw machine in de lijst en klik op **OK**.

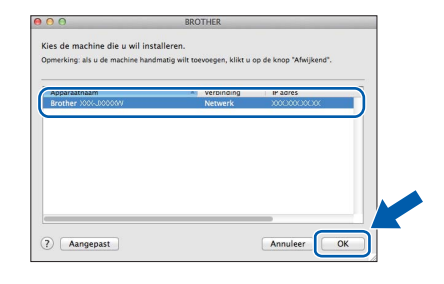

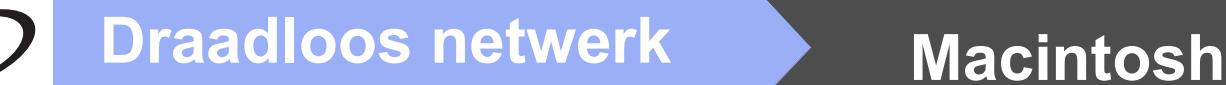

f De installatie van de Brother-drivers start automatisch. Wacht tot de software geïnstalleerd is.

## **OPMERKING**

- *U kunt het MAC-adres (Ethernet-adres) en IPadres van uw machine achterhalen door een rapport van de netwerkconfiguratie af te drukken.* >> Netwerkhandleiding: Het netwerkconfiguratierapport afdrukken
- *Klik op OK wanneer dit scherm verschijnt.*

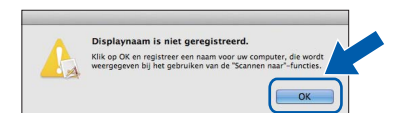

*Voer een naam van maximaal 15 tekens voor uw Macintosh in.*

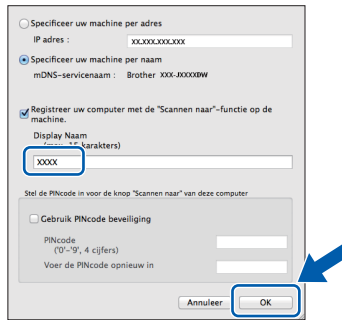

*Als u de scanfunctie rechtstreeks vanaf uw machine wilt gebruiken voor scannen via het netwerk, schakelt u het selectievakje Registreer uw computer met de "Scannen naar"-functie op de machine in. Klik op OK. Ga naar* [g](#page-41-0)*.*

*De naam die u hier invoert, wordt weergegeven op het Touchscreen van de machine wanneer u op de toets Scannen drukt en een scanoptie kiest.* ( $\triangleright$   $\triangleright$  Softwarehandleiding: Netwerkscannen*)*

<span id="page-41-0"></span>g Klik op **Printer toevoegen** wanneer dit scherm wordt weergegeven.

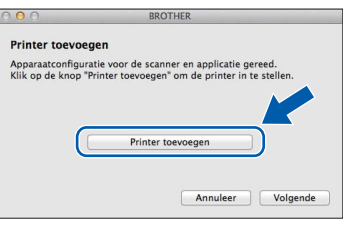

Kies uw machine uit de lijst. Klik op **Voeg toe** en vervolgens op **Volgende**.

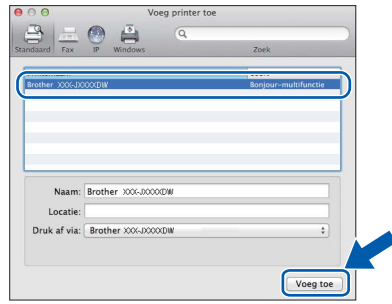

h Klik op **Volgende** wanneer dit scherm wordt weergegeven.

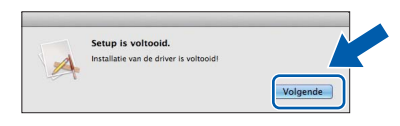

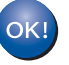

**De installatie van MFL-Pro Suite is nu voltooid. Ga naar stap** [22](#page-42-0)**.**

<span id="page-42-0"></span>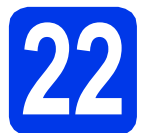

# **22 Presto! PageManager**<br> **22 installeren**<br> **22 installeren downloaden en installeren**

Wanneer u Presto! PageManager installeert, wordt er OCR-functionaliteit toegevoegd aan Brother ControlCenter2. Met Presto! PageManager kunt u eenvoudig foto's en documenten scannen, delen en ordenen.

a Klik in het scherm **Brother-support** op **Presto! PageManager** om naar de downloadsite van Presto! PageManager te gaan en volg de instructies op het scherm.

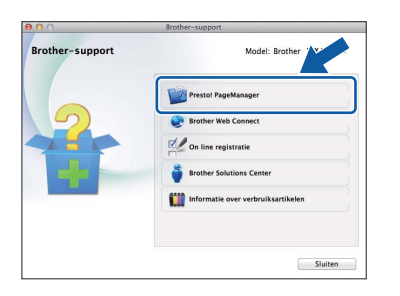

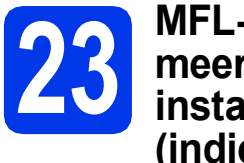

# **23** MFL-Pro Suite op<br>installeren<br>installeren **meerdere computers installeren (indien nodig)**

Als u de machine met meerdere computers op het netwerk wilt gebruiken, installeert u MFL-Pro Suite op elk van deze computers. Ga naar stap [20](#page-40-2) op [pagina 41.](#page-40-2)

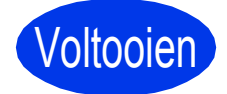

Voltooien **De installatie is nu voltooid.**

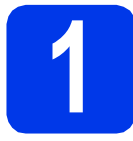

# <span id="page-43-0"></span>**1 Optionele applicaties installeren**

#### **FaceFilter Studio en BookScan & Whiteboard Suite ondersteund door Reallusion, Inc**

**FaceFilter Studio** is een gebruikersvriendelijke toepassing waarmee foto's randloos kunnen worden afgedrukt.

Met het programma **BookScan Enhancer** kunt u gescande boeken automatisch corrigeren. Met het programma **Whiteboard Enhancer** verbetert u tekst en afbeeldingen van foto's die u van uw whiteboard hebt gemaakt.

## **OPMERKING**

- *De machine moet ingeschakeld zijn en op de computer aangesloten.*
- *Voor sommige toepassingen is internettoegang vereist.*
- *U dient zich aan te melden met beheerderrechten.*
- *Deze toepassing is niet beschikbaar voor de Windows Server® 2003/2008-serie.*
- a Open het hoofdmenu opnieuw door de cd-rom uit te werpen en weer in te voeren of door in de hoofdmap op het programma **start.exe** te dubbelklikken.
- **b** Het hoofdmenu van de cd-rom wordt geopend. Kies uw taal en klik op **Extra toepassingen**.

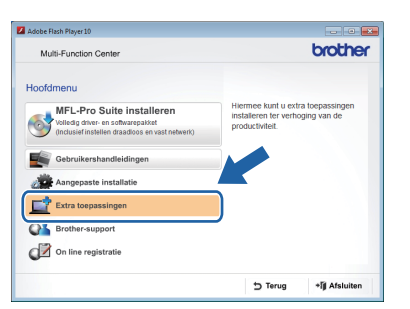

**C** Klik op de toets van de toepassing die u wilt installeren.

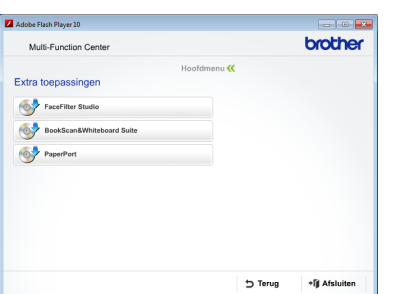

d Ga terug naar het scherm **Extra toepassingen** om meer toepassingen te installeren.

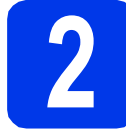

# **2 FaceFilter Studio Help installeren**

Voor instructies voor het gebruik van FaceFilter Studio downloadt en installeert u FaceFilter Studio Help.

**a** Om FaceFilter Studio te starten gaat u naar **Starten**/**Alle programma's**/**Reallusion**/ **FaceFilter Studio** op uw computer.

**b** Klik op **Kijken of er updates zijn** in het scherm.

## **OPMERKING**

*U kunt ook naar de webpagina met updates voor Reallusion gaan door rechtsboven in dit scherm op de -knop te drukken.*

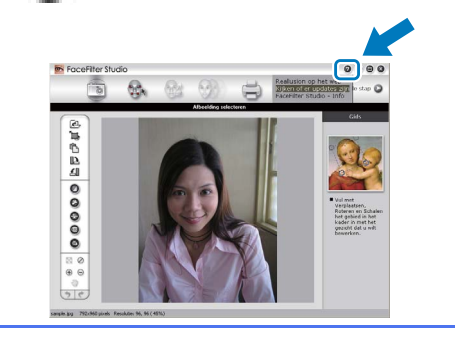

- c Klik op **Download** (Downloaden) en selecteer een map waarin het bestand moet worden opgeslagen.
- **d** Sluit FaceFilter Studio voordat u het installatieprogramma van FaceFilter Studio Help start. Dubbelklik in de door u opgegeven map op het gedownloade bestand en volg de installatie-instructies op het scherm.

# **OPMERKING**

*Om de complete FaceFilter Studio Help te* 

*bekijken gaat u naar Starten/*

*Alle programma's/Reallusion/ FaceFilter Studio/FaceFilter Studio Help op uw computer.*

# **De netwerkinstellingen terugzetten op de standaardwaarden**

Voer de volgende stappen uit om alle netwerkinstellingen van de interne print-/scanserver terug te zetten op de standaardwaarden.

- a Controleer of de machine inactief is en haal vervolgens alle kabels uit de machine (behalve het netsnoer).
- **b** Druk op Instell.
- C Druk op  $\sim$  of  $\vee$  om Netwerk weer te geven en druk op Netwerk.
- C Druk op  $\sim$  of  $\vee$  om Netw. resetten weer te geven en druk op Netw. resetten.
- e Druk op Ja.
- **f** Druk 2 seconden op  $Ja$  om de instelling te bevestigen.
- **g** De machine wordt opnieuw opgestart; sluit de kabels weer aan nadat het opstartproces is voltooid.

# <span id="page-44-0"></span>**Tekst invoeren voor draadloze instellingen**

Aan elke lettertoets op het touchscreen zijn maximaal vier letters toegekend. U kunt de juiste letter intoetsen door herhaaldelijk op de betreffende toets te drukken.

Druk op  $\frac{r}{r}$  om te schakelen tussen letters, cijfers en speciale tekens. (De beschikbare tekens zijn afhankelijk van uw taal.)

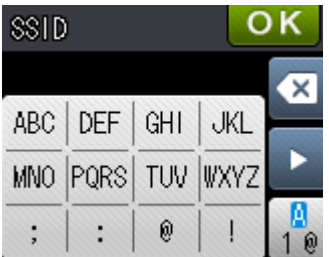

#### **Spaties invoegen**

Om een spatie in te voeren, drukt u op  $\frac{1}{2}$  en vervolgens op de spatietoets  $\frac{1}{2}$  of  $\frac{1}{2}$ .

#### **Tekens herhalen**

Als u een teken wilt invoeren dat op dezelfde toets als het vorige teken staat, drukt u op  $\blacktriangleright$  om de cursor naar rechts te verplaatsen.

#### **Corrigeren**

Als u een teken verkeerd hebt ingevoerd en dit wilt aanpassen, drukt u op  $\boxed{\otimes}$  om het teken te verwijderen en het juiste teken opnieuw in te voeren.

# **Verbruiksartikelen vervangen**

Wanneer het tijd is om inktcartridges te vervangen, wordt er een foutmelding op het Touchscreen weergegeven. Ga voor meer informatie over de inktcartridges voor uw machine naar <http://www.brother.com/original/>of neem contact op met uw plaatselijke Brother-dealer.

# **Inktcartridge**

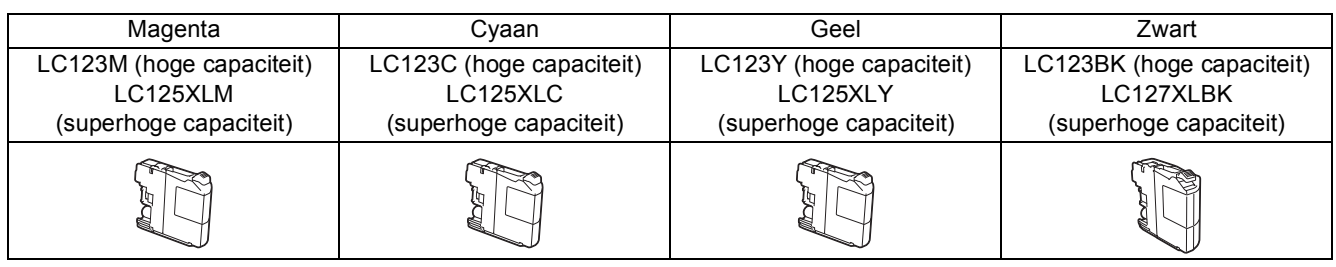

#### **Wat is Innobella™?**

Innobella™ is een assortiment verbruiksartikelen van Brother.

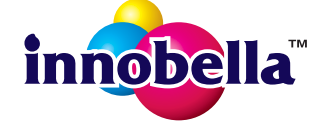

De naam 'Innobella™' is een samentrekking van de woorden 'innovatie' en 'bella' (het Italiaanse woord voor 'mooi') en duidt op innovatieve Brother-technologie die u mooie en duurzame afdrukresultaten biedt.

#### **Handelsmerken**

Het Brother-logo is een wettig gedeponeerd handelsmerk van Brother Industries, Ltd.

Brother is een handelsmerk van Brother Industries, Ltd.

Windows, Windows Vista en Windows Server zijn gewone of wettig gedeponeerde handelsmerken van Microsoft Corporation in de Verenigde Staten en/of andere landen.

Macintosh en Mac OS zijn handelsmerken van Apple Inc., gedeponeerd in de Verenigde Staten en andere landen.

Nuance, het Nuance-logo, PaperPort en ScanSoft zijn gewone of gedeponeerde handelsmerken van Nuance Communications, Inc. of zijn partners in de Verenigde Staten en/of andere landen.

FaceFilter Studio is een handelsmerk van Reallusion, Inc.

AOSS is een handelsmerk van Buffalo Inc.

Wi-Fi en Wi-Fi Protected Access (WPA) zijn wettig gedeponeerde handelsmerken van de Wi-Fi Alliance.

Wi-Fi Protected Setup en Wi-Fi Protected Access 2 (WPA2) zijn handelsmerken van de Wi-Fi Alliance.

Elk bedrijf waarvan software in deze handleiding wordt vermeld, heeft een softwarelicentieovereenkomst die specifiek bedoeld is voor de betreffende programma's.

#### **Alle andere merknamen en productnamen van bedrijven vermeld op Brother-producten, in gerelateerde documentatie en ander materiaal, zijn handelsmerken of wettig gedeponeerde handelsmerken van de desbetreffende bedrijven.**

#### **Samenstelling en publicatie**

Deze handleiding is samengesteld en gepubliceerd onder supervisie van Brother Industries, Ltd. De nieuwste productgegevens en specificaties zijn in deze handleiding opgenomen.

De inhoud van deze handleiding en de specificaties van dit product kunnen zonder voorafgaande kennisgeving worden gewijzigd. Brother behoudt zich het recht voor om de specificaties en de inhoud van deze handleiding zonder voorafgaande kennisgeving te wijzigen. Brother is niet verantwoordelijk voor enige schade (met inbegrip van gevolgschade) voortvloeiend uit het gebruik van deze handleiding of de daarin beschreven producten, inclusief maar niet beperkt tot zetfouten en andere fouten in deze publicatie.

#### **Copyright en licentie**

©2012 Brother Industries, Ltd. Alle rechten voorbehouden. Dit product bevat software die is ontwikkeld door de volgende bedrijven: ©1983-1998 PACIFIC SOFTWORKS, INC. ALLE RECHTEN VOORBEHOUDEN. ©2008 Devicescape Software, Inc. Alle rechten voorbehouden.

Dit product bevat de software KASAGO TCP/IP ontwikkeld door ZUKEN ELMIC,Inc.

#### **BROTHER CREATIVECENTER**

Doe inspiratie op. Als u Windows® gebruikt, dubbelklik dan op het pictogram Brother CreativeCenter op **R** uw bureaublad om toegang te krijgen tot onze GRATIS website met veel ideeën en programma's voor privégebruik en professioneel gebruik.

Als u Macintosh gebruikt, dan kunt u toegang krijgen tot Brother CreativeCenter via het webadres: <http://www.brother.com/creativecenter/>

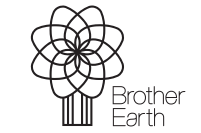

www.brotherearth.com

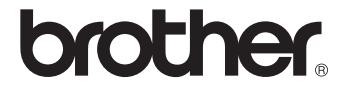